チェッカー

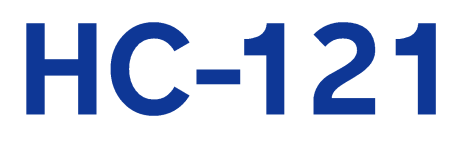

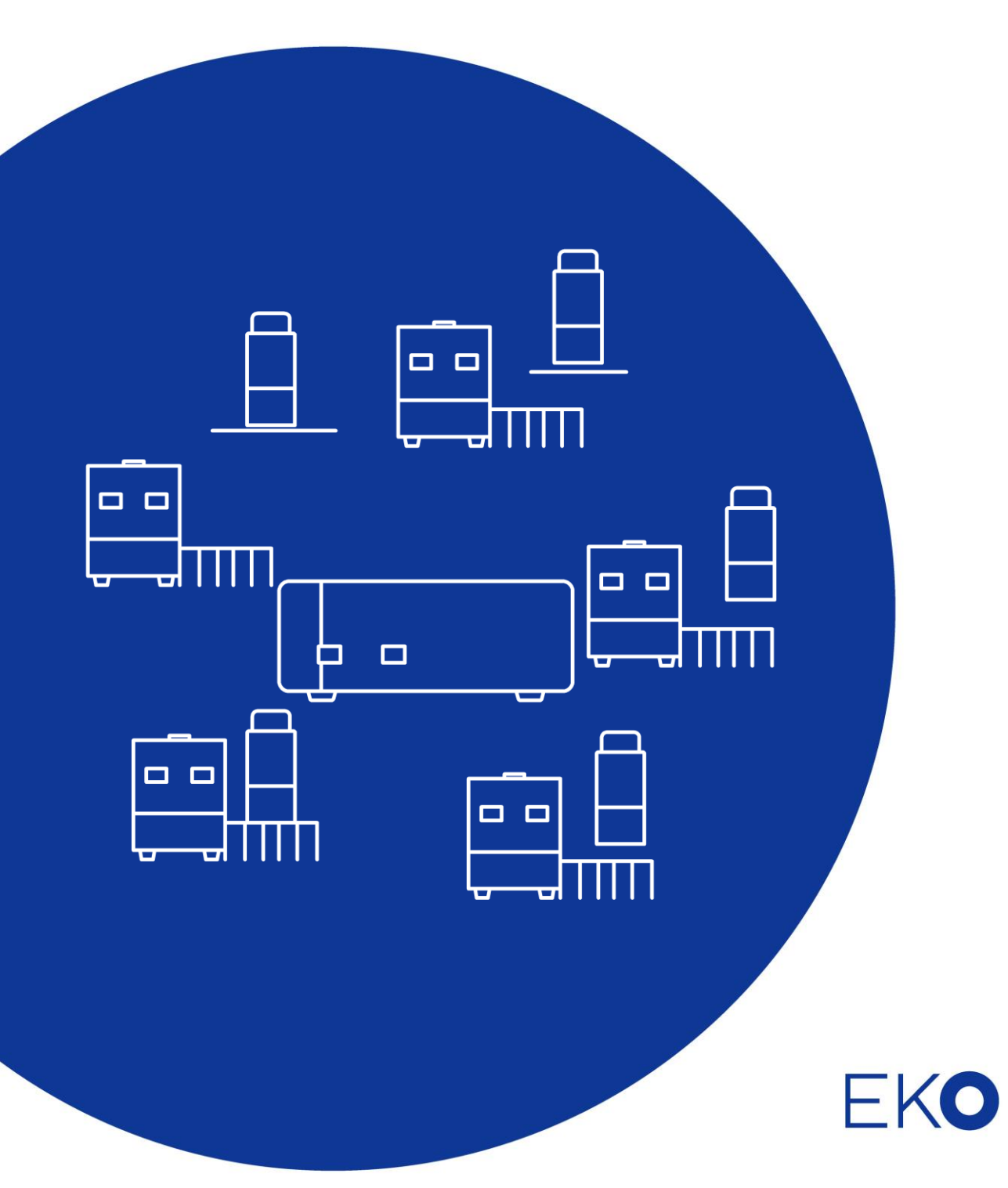

<span id="page-1-0"></span>1. もくじ

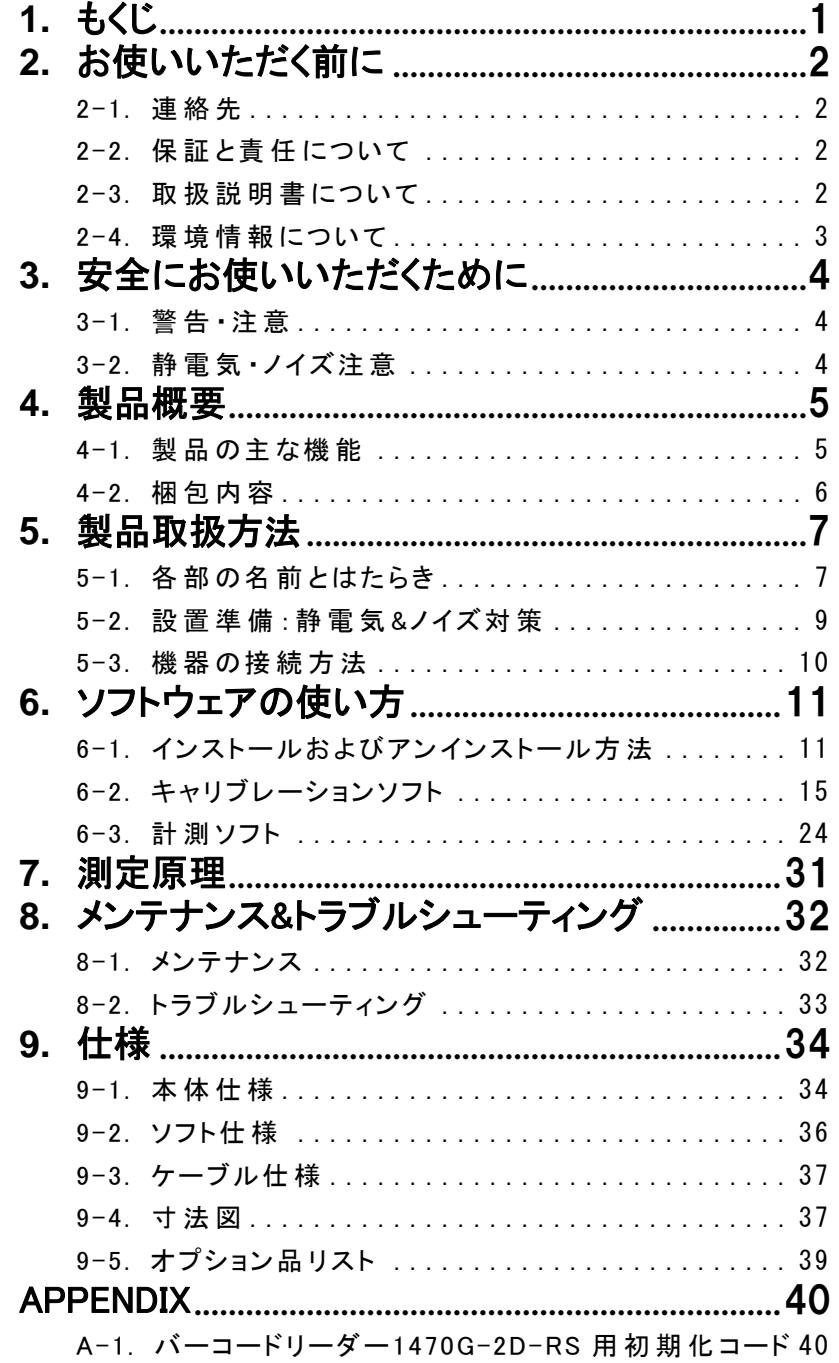

# <span id="page-2-0"></span>**2.** お使いいただく前に

この度は英弘精機製品をご利用いただきましてありがとうございます。

ご使用の前に必ずこの取扱説明書をよくお読みになり、正しくお使いください。また、本書は必ず保管して必要な ときにお読みください。不明な点やご質問などがありましたら、下記までご連絡ください。

### <span id="page-2-1"></span>2-1. 連絡先

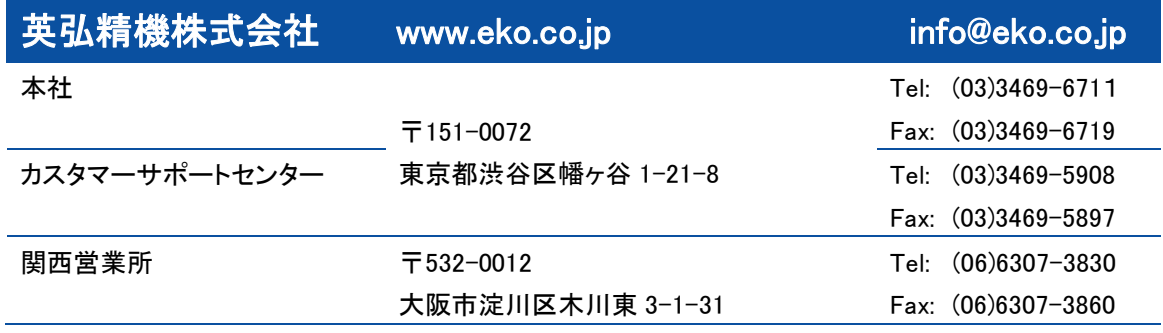

### <span id="page-2-2"></span>2-2. 保 証 と責 任 について

本製品の無償保証期間および保証規定につきましては、本製品に添付されている「保証書」を参照、または直接、当社 までお問い合わせください。本保証は、国内においてのみ有効です。

英弘精機は出荷前にひとつひとつ製品が製品仕様を満足するように厳重に調整・試験・検査しております。しかしながら、 もし保証期間内に動作不良や故障等が確認された場合は、無償修理または交換の対応をさせて頂きます。 但し、以下の場合は保証の対象とはなりませんのでご注意ください。

- ・英弘精機のサービスマン以外による修理もしくは改造を行った場合。
- ・取扱説明書に記載されている取扱方法に反する事に起因する故障または動作不良。

### <span id="page-2-3"></span>2-3. 取 扱 説 明 書 について

© 2016 英弘精機株式会社

この取扱説明書を、英弘精機の許可なしに無断複写または転載することを禁じます。

発行日:2023/11/21

バージョン: 4

### <span id="page-3-0"></span>2-4. 環 境 情 報 について

### 1. WEEE 指令

(Waste Electrical and Electronic Equipment)

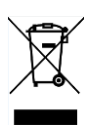

本製品は、WEEE 指令 2002/96/EC の対象にはなっておりませんが、一般家庭のゴミとしての廃棄は避けてください。適 切に処理、回収、及びリサイクルするには、専門の集積場所もしくは施設へお問い合わせください。 本製品を適切に廃棄する事により、貴重な資源の節約や、人間や環境に及ぼす悪影響を防ぐ事につながります。

#### 2. RoHS 指令(Restriction of Hazardous Substances)

英弘精機では、RoHS 指令 2002/95/EC で規定される有害物質の最大量に準拠していることを保証するため、取扱製品 においては、総合的評価を行っています。よって全ての製品は、RoHS 指令 2002/95/EC に規定される有害物質量未満、 又は、RoHS 指令 2002/95/EC の付属文書により許容されているレベル未満の原材料を使用しています。

# <span id="page-4-0"></span>**3.** 安全にお使いいただくために

当社製品は、安全を十分に考慮して設計・製造されておりますが、お客様の使用状況により思わぬ重大な事故を 招く可能性があります。本書をよくお読みになり、使用方法を必ず守りながら正しくお使いください。

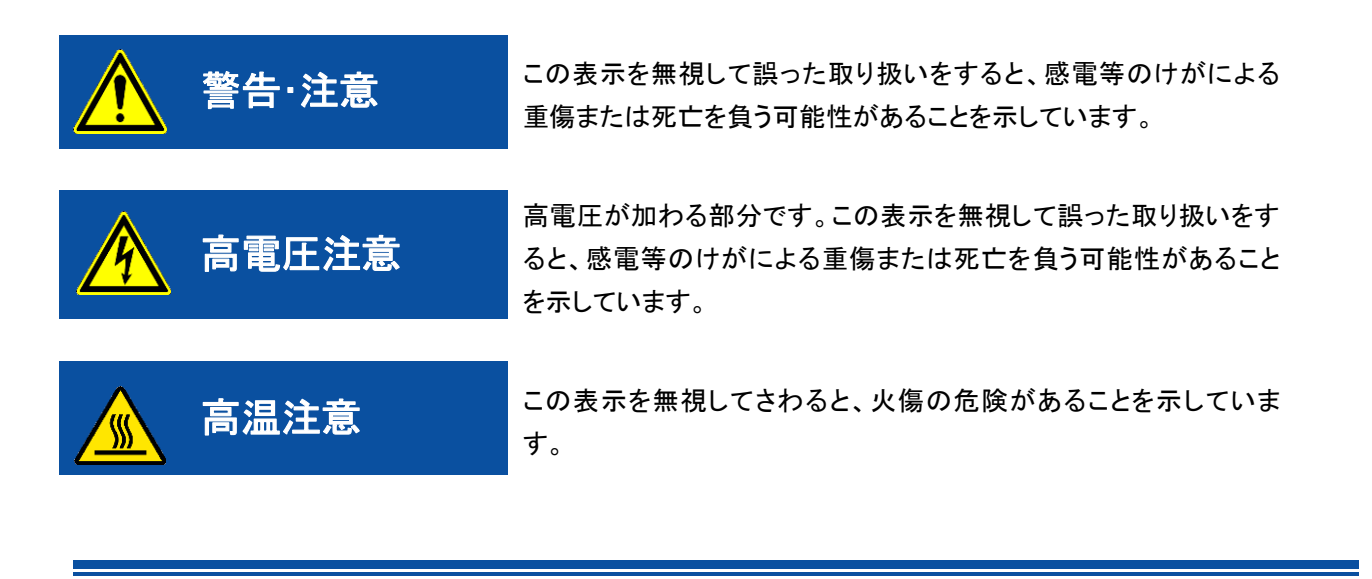

# <span id="page-4-1"></span>3-1. 警告 · 注意

- ➢ 常温及び湿気の少ない場所にて設置、保管してください。
- ➢ センサーや表示ユニット、バーコードリーダーを取り扱う際は、強い衝撃を与えたりしないよう、丁寧に扱ってくださ い。センサーに傷やへこみ等が出来てしまうと、測器の破損や測定に支障をきたします。
- ➢ バーコードリーダーを本装置以外の装置と組み合わせて使用しないでください。本取扱説明書以外の手順で使用 した場合、有害なレーザー光の露光を引き起こす恐れがあります。いかなる状況においてもレーザー・スキャナを 修理しないでください。スキャナが動作していない場合でも、レーザー光を直接見ることは避けてください。スキャナ を開けて内部装置を覗き込むことも避けてください。有害なレーザー光の露光を引き起こす恐れがあり、目に有害 な影響を及ぼします。

<span id="page-4-2"></span>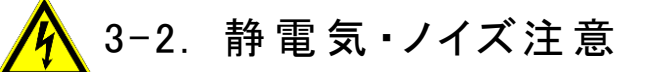

- ➢ 作業環境に於いて人体で感じるような静電気が頻繁に発生している場所での設置には、しっかりと静電気対策を とってください。静電気対策に関する詳細は、「5-2. 設置準備:静電気&ノイズ対策」を参照ください。
- ➢ 本装置の近傍で大型の機械や高電圧を扱う装置が動作している場所への設置は避けてください。ノイズの原因と なります。

# <span id="page-5-0"></span>**4.** 製品概要

真空断熱材(芯材をアルミ蒸着したフィルムで密封し真空にした物:以下 VIP と呼びます)の真空漏れや断熱効果のチェックに 定常法‐熱流計法が使われていますが、測定に 1~2 時間ほど掛かり大量の VIP の品質管理には非効率的です。 真空断熱材チェッカーHC-121 は、VIP の真空漏れや断熱効果のチェックを 1 分以内に行う事ができます。

### <span id="page-5-1"></span>4-1. 製 品 の主 な機 能

### 1. VIP のクイック評価

HC-121 は VIP の熱伝導率の違いにより生じる熱損失の違いを測定し VIP の性能評価(OK/NG)に使用できます。この 測定方法の特徴は従来方法に比べて非常に短い時間で評価する点です。HC-121 はセンサーヘッドと呼ばれる熱源と 熱損失を計測する検出器を持ちます。最も一般的な定常法では 1 サンプルあたり 1 時間以上かかります。HC-121 での 性能評価は約 1 分で VIP の品質管理に使用できます。

### 2. 最大 5 センサーヘッド接続可能

VIP は高性能断熱材です。しかし VIP は真空リークによりその性能が損なわれてしまいます。HC-121 は VIP 真空リーク のチェッカーとして開発されました。OK や n-NG、NG の熱伝導率既知の VIP を指標とし比較測定します。最大 5 つのセ ンサーユニットを計測ユニットに接続でき、個別に処理できます。

### 3. キャリブレーション作成・評価閾値の決定

HC-121 では、評価する VIP と同じ構成で作られた同様の VIP でセンサー毎にキャリブレーションを行うことで使用が可 能になります。VIP の熱伝導率が既知で、同じ大きさ、同じ厚さ、同じ材質の熱伝導率の違う 3 枚のサンプルがあれば、 キャリブレーション操作でセンサーに値付けすることにより、同種の VIP の熱伝導率を検量線より推測して値を表示する ことができます。キャリブレーションソフトはこれらのキャリブレーション時に使用されます。

### 4. VIP 品質管理の最も簡単なソリューション

上記にも述べました通り、一般的な定常法では 1 サンプルあたり 1 時間以上かかるのに比べ、HC-121 ではほんの 1 分 程度で VIP 評価が可能であることから、生産ラインでの VIP 品質管理にも最適です。

### 5. バーコードリーダー読み取り(オプション)

制御ソフトは、センサーを制御し、測定データの管理に使用されます。すべての VIP のサンプルを登録・識別するため にバーコード リーダーの接続もできます。

### <span id="page-6-0"></span>4-2. 梱包内容

はじめに、梱包内容をご確認ください。不足、または破損しているものなどがあった場合は、直ちに当社までご連絡くだ さい。

#### 表 4-1. 梱包内容

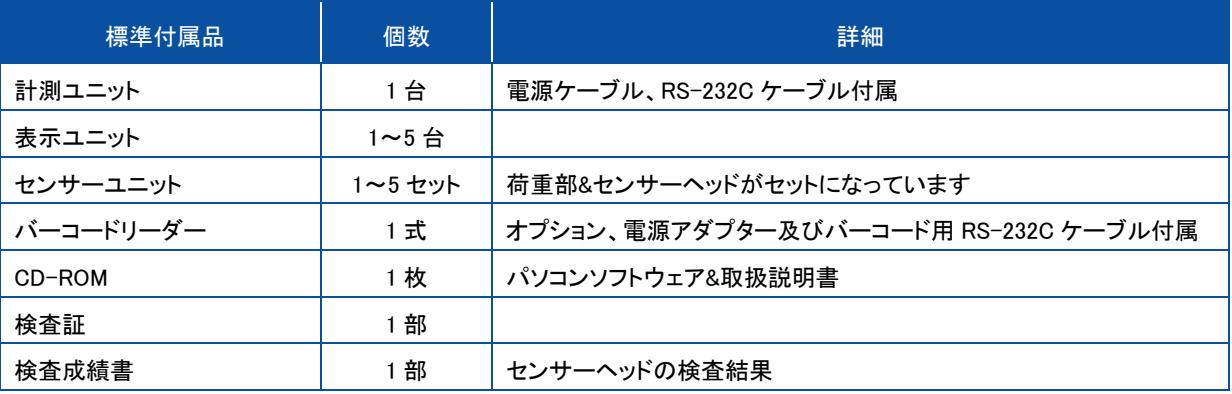

<span id="page-7-1"></span><span id="page-7-0"></span>5-1. 各 部 の名 前 とはたらき

各部の名前と主な働きを説明します。

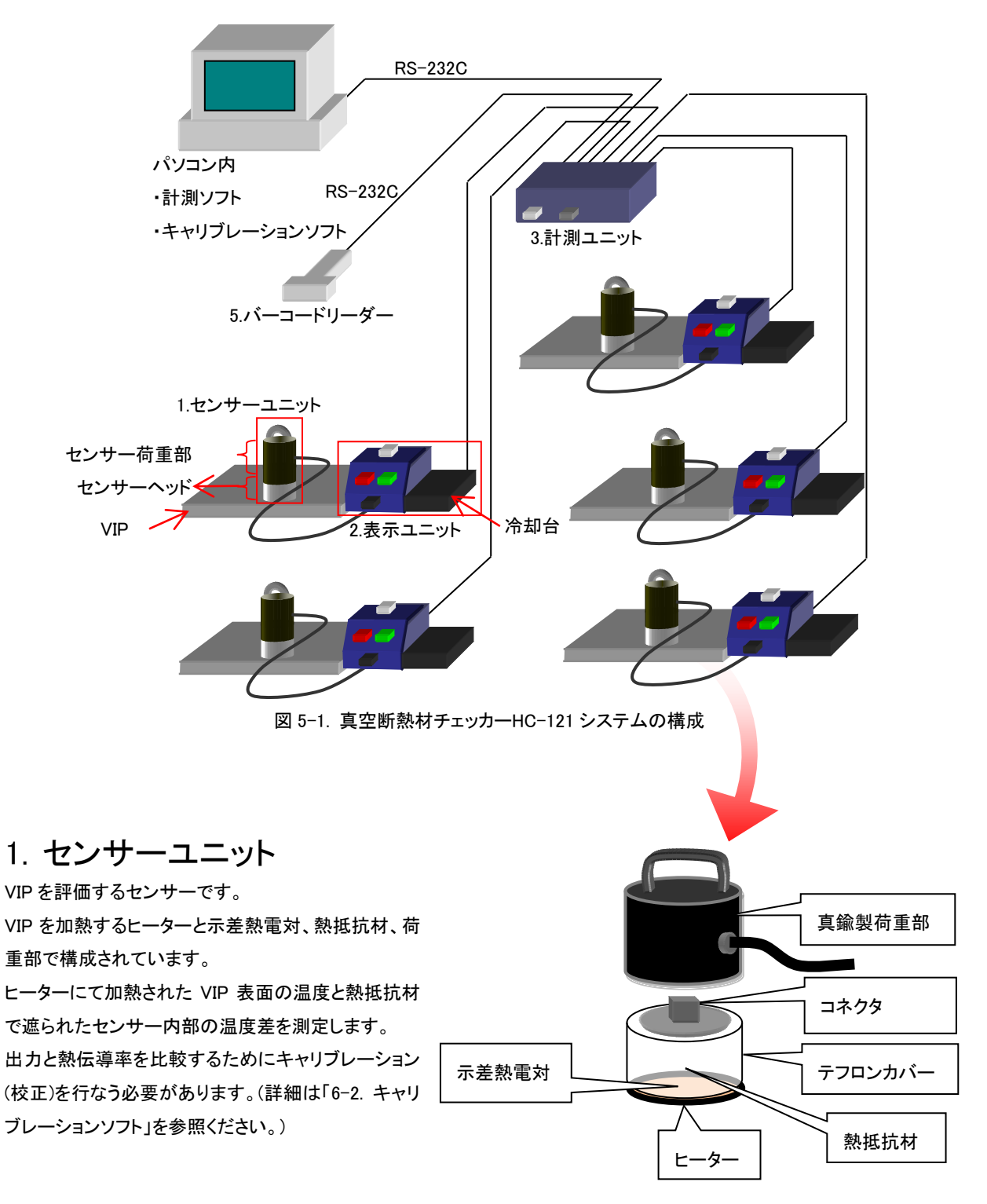

図 5-2. センサーユニット構成図

### 2. 表示ユニット

計測のスタートおよびセンサーユニットの状態(測定中、測定可、終了、計測結果:OK/NG)をランプで表示するユニットで す。各センサーユニットに 1 個ずつ対応し、センサーユニットの冷却台と一体化しています。表示ユニットから出ているケ ーブルは、計測ユニットの I~Ⅴのチャンネルコネクタに接続されます。センサーユニット荷重部から出ているケーブルは、 各表示ユニット前面のコネクタに接続されます。表示ユニットの OK/NG ランプは、パソコン側の計測ソフトで VIP の OK/NG の判定が表示されると、同時に点灯します。

### 3. 計測ユニット

表示ユニットの表示制御およびセンサーユニットの出力をパソコン側に転送するユニットです。

センサーユニットとの接続は表示ユニットを介してコネクタで接続し、RS-232C ケーブルを使ってパソコンと接続します。 センサーユニットには断線検出機能があり、パソコンにインストールされた付属のソフトで断線の確認をすることができ ます。

定電流発生装置がチャンネル毎に 1 個ずつ 5 回路あり、センサーのヒーターに 160mA の定電流を供給します。計測ユ ニット 1 台で表示ユニットとセンサーユニット 5 台を管理します。

### 4. パソコン

付属ソフトを用いて測定結果の表示および測定結果の保存を行ないます。計測ユニットへ測定シーケンスの制御、セ ンサーユニットからの出力を管理します。LAN に接続したパソコンであればホストパソコンでデータを取得し複数の本 システムを管理する事が可能です。

### 5. バーコードリーダー

測定する VIP の製造番号(13 桁まで)をバーコードから読み取ります。 RS-232C ケーブルで計測ユニットに接続します。 バーコードリーダーがなくてもパソコン側キーボードからのキー入力で操作可能です。

### <span id="page-9-0"></span>5-2. 設置準備 :静 雷 気 &ノイズ対策

### 1. 静電気対策

本装置は半導体電子部品を多く使用していま すので静電気に対して決して強くありません。

一般的には人体の帯電電位が約3kV以上にな ると人体で感じる電撃の発生する放電が発生 すると言われており、静電気が多く発生するよ うな環境では次のような現象が発生すると考え られます。

- 計測ソフトの予期せぬ誤動作
- ⚫ 測定値の異常
- 本体の故障

作業環境に於いて人体で感じるような静電気 が頻繁に発生している場合には静電気対策が 必要となります。 以下及び図 5-3 に、一般的な静電気対策方法 を記述します。

③導電<mark>性</mark>マット ①帯電防止服 ②リストストラップ ④除電ブロワー ⑤導電靴

図 5-3. 静電気帯電対策

- 作業環境の湿度が低くなり過ぎないようにする。
- ⚫ 本装置のアースとしっかり取ること。 (アースのとれた AC コンセントから 3 ピンプラグで計測ユニットの電源に接続する。)
- 作業台表面及び作業台周囲の床は導電性マット(表面抵抗値:10°~10°Ω)を敷き確実に接地する。(図 5-3、 ③導電性マット)
- 作業者は帯電防止服、導電靴及びリストストラップ(1MΩ±10%)を使用し確実に接地する。(図 5-3、①帯電防 止服、②リストストラップ、⑤導電靴)
- ⚫ 作業台には除電ブロワーを設置し、イオン風の中でデバイスを取り扱う。作業台の上にアースのとれた導電 シート敷く。(図 5-3、④除電ブロワー)
- ⚫ 接地はコンピューターアースとは別に取る。 作業台上の導電性マットの上に各種の電気機器を置く場合、機器の接地は行うが導電性 マットとの間には 1MΩ 以上の抵抗があること。(電気機器にゴム足を付けるなどの処置で直接機器の筐体と導電性マットが 接触しないようにする。)

### 2. ノイズ対策

本装置の近傍で大型の機械や高電圧を扱う装置が動作している場合などは、AC 電源ラインに高い電圧のノイズが乗っ ている事があります。AC 電源ラインを変圧設備の大元から別々に取っている場合は別ですが、同じ AC ラインから取っ ている場合は、確実にノイズが乗ってきます。そのような場合は必ずノイズカットトランスを導入し、ノイズを除去した状態 で本装置に接続してください。ノイズカットトランスのアースラインや本装置のアースも確実に接地してご使用ください。

### <span id="page-10-0"></span>5-3. 機 器 の接 続方法

- 1) パソコンと HC-121 計測ユニットを付属の RS-232C ケーブルで接続します。
- 2) 計測ユニットとバーコードリーダーをバーコード用 RS-232C ケーブルで接続します。
- 3) 計測ユニットと表示ユニットを接続します。 計測ユニットの裏面のコネクタ受側に表示ユニットのコネクタを番号順に差し込みます。
- 4) 表示ユニットとセンサーユニットを接続します。
- 5) センサーユニットをチャンネル毎に冷却台の上に載せます。
- 6) 電源を投入します。 この時、表示ユニットの全ランプが光り、ブザー音が鳴ることを確認してください。 ※この操作は断線検出を行っております。

# <span id="page-11-0"></span>**6.** ソフトウェアの使い方

HC-121 には、センサーユニットを校正するためのキャリブレーションソフト(TCCal\_V34xx.exe) \*および、バーコード情報の入力、 測定結果やステータス情報の表示をするための計測ソフト(TCDac\_V74xx.exe) \*の 2 つがあります。

キャリブレーションでは、3 枚(又は 2 枚)の異なる熱伝導率の校正板を用意し、センサーユニット 5 個でそれぞれの校正板を全 て測定します。その時の熱伝導率と電圧の関係を直線で近似し、直線の傾きと切片をキャリブレーションソフトにて計算します。 この傾きと切片が各センサーユニットの校正値となります。

計測ソフトでは、センサーユニットの測定結果およびバーコードの入力、各センサーユニットのステータス情報を表示する他、 測定結果をテキスト形式で指定されたフォルダに保存する事が可能です。

\* "xxxx"はバージョン番号です。

### <span id="page-11-1"></span>6-1. インストールおよびアンインストール方 法

### 1. ソフトウェアのインストール方法

- 1) パソコンの電源を投入し、Windows を立ち上げます。
- 2) Windows が起動したら、インストールディスクを CD ドライブに挿入します。
- 3) CD-ROM 内にはキャリブレーションソフトと計測ソフトが納められています。 キャリブレーションソフトは、「HC121\_Software\_Installer」→「Calibration Software Verxxxx」→「Japanese」の下の "setup.exe" を起動してください。
	- a. 起動すると右の画面が表示され、インストールの準備が開始されます。 次へ(N)> ボタンをクリックし次に進んでください。

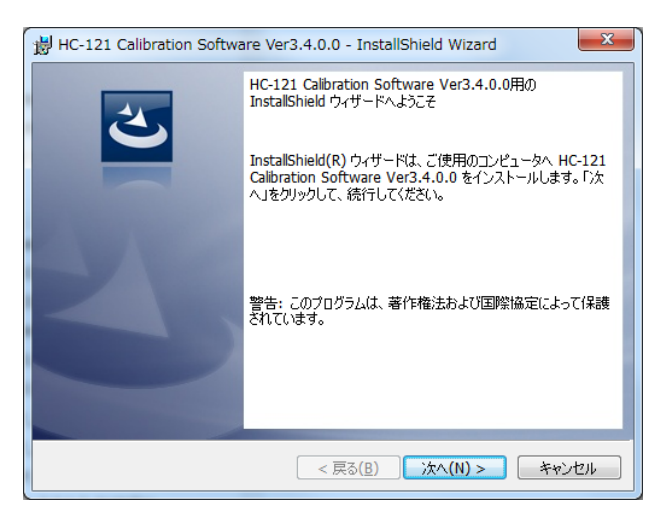

図 6-1. インストール Wizard スタート画面

b. ソフトウェアの使用許諾契約の内容をよく 読み、契約内容の条項に同意する場合 はラジオボタン「使用許諾契約内容の条 項に同意します(A)」を選択し、次へ(N)> ボタンをクリックし次に進んでください。

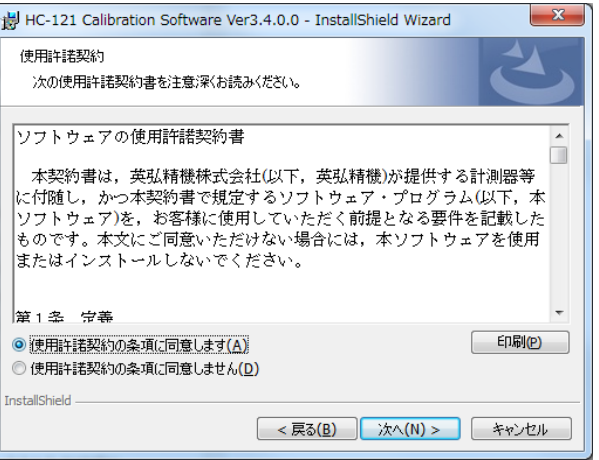

図 6-2. インストール Wizard:使用許諾契約画面

c. インストール先のフォルダを選択します。 選択する場合は変更(C).ボタンをクリック し、インストール先のフォルダを指定してく だ さ い 。 何 も 選 択 し な い 場 合 は C:¥EKO¥HC-121 というフォルダを自動的 に作成し、その下にソフトウェアをインスト ールします。

> 次へ(N)> ボタンをクリックし次に進んで ください。

d. インストール先フォルダを確認し、これで 良ければインストール(I)ボタンをクリックし てください。

HC-121 Calibration Software Ver3.4.0.0 - InstallShield Wizard インストール先のフォルダ このフォルダにインストールする場合は、「次へ」をクリックしてください。 別のフォルダに~<br>ンストールする場合は、「変更」をクリックします。 }<br>7 HC-121 Calibration Software Ver3.4.0.0 のインストール先: C:¥EKO¥HC-121¥ 变更(C)... **InstallShield** < 戻る(B) | 次へ(N) > | キャンセル |

図 6-3. インストール Wizard:インストール先フォルダ

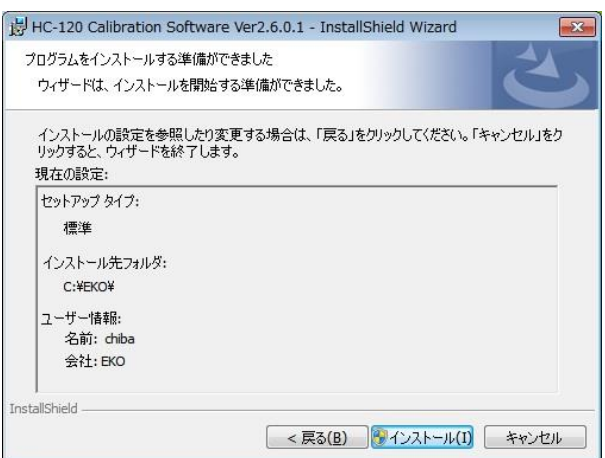

図 6-4. インストール Wizard:インストール準備完了

e. インストールするパソコンの OS が Windows Vista 以降の OS の場合は、ディスプレイ画面が一瞬暗 くなり、ユーザーアカウント制御の警告メッセージ が表示されます。

はい(Y)ボタンをクリックしてください。

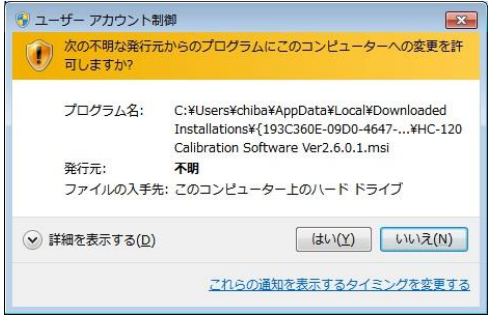

図 6-5. インストール Wizard:警告メッセージ

f. インストールが開始され、しばらくすると インストール完了の画面が表示されま す。

> 完了(F)ボタンをクリックするとインストー ルが終了します。

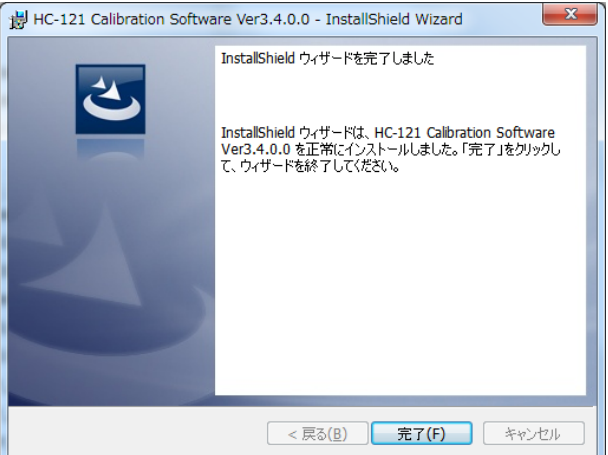

計 測 ソフトは、「 HC121\_Software\_Installer 」→ 「Measurement Software Verxxxx」→「Japanese」の 下の"setup.exe"を起動してください。キャリブレーションソフ トと同様のインストール画面が表示されますので同じ手順で インストールを行ってください。インストールが完了するとデ スクトップ画面にショートカットが表示されます。

図 6-6. インストール Wizard:インストール完了

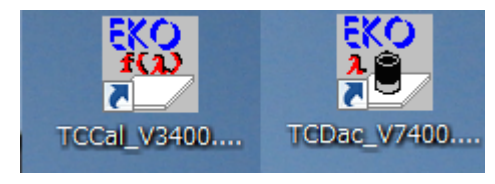

図 6-7. ショートカット

### 2. ソフトウェアのアンインストール方法

ソフトウェアのアンインストール方法は、以下に示す 2 つの方法があります。

1) [プログラムと機能]からのアンインストール方法 [コントロール パネル]→[プログラム]→[プログラムと機能]の順にクリックします。 削除するプログラムを選択し、マウスで右クリックするとポップアップメニューが表示されますので、アンインストー ル(U)を選択してください。

|                           |                                                                          |                                            |            |                           | <b>1018</b><br>x   |  |  |  |  |
|---------------------------|--------------------------------------------------------------------------|--------------------------------------------|------------|---------------------------|--------------------|--|--|--|--|
|                           | ▽ ロ ▶ コントロール パネル ▶ すべてのコントロール パネル項目 ▶ プログラムと機能                           |                                            |            | $\mathbf{v}$ $\mathbf{t}$ | プログラム… Q           |  |  |  |  |
| 表示(V)<br>編集(E)<br>ファイル(F) | ツール(T) ヘルプ(H)                                                            |                                            |            |                           |                    |  |  |  |  |
| コントロール パネル ホーム            | プログラムのアンインストールまたは変更                                                      |                                            |            |                           |                    |  |  |  |  |
| インストールされた更新プロ<br>グラムを表示   | プログラムをアンインストールするには、一覧からプログラムを選択して [アンインストール]、[変更]、または [修復] を<br>クリックします。 |                                            |            |                           |                    |  |  |  |  |
| Windows の機能の有効化また         |                                                                          |                                            |            |                           |                    |  |  |  |  |
| は無効化                      | 整理 ▼<br>- アンインストール - 変更<br>——修復                                          |                                            |            |                           | 肛<br>$\circ$       |  |  |  |  |
| ネットワークからプログラム             | 名前                                                                       | 発行元                                        | インストー サイズ  |                           | パージョ ^             |  |  |  |  |
| をインストール                   | HC-121 Calibration Software Ver3.4.0.0 EKO                               |                                            | 2014/12/16 | 92.0 KB                   | 3,4,0,0            |  |  |  |  |
|                           | アンインストール(U)<br><b>PA Microsoft SQL Server</b>                            | <b>Iration</b>                             | 2012/10/05 |                           | 20.3 MB 4.0.8876   |  |  |  |  |
|                           | 変更(C)<br><b>IN WCF RIA Services V1</b>                                   | <b>Sration</b>                             | 2012/10/05 |                           | 25.2 MB 4.1.6182   |  |  |  |  |
|                           | <b>修復(E)</b><br>Validity Sensors DDK                                     | s. Inc.                                    | 2011/05/27 |                           | 45.7 MB 4.3.108.   |  |  |  |  |
|                           | ■平成15年度版PVスキャナーMP-151 ソフ EKO                                             |                                            | 2014/10/17 | 656 KB 4.5.0.1            |                    |  |  |  |  |
|                           | Microsoft .NET Framework 4.5 SDK                                         | <b>Microsoft Corporation</b>               | 2012/10/05 |                           | 18.5 MB 4.5.5070 - |  |  |  |  |
|                           |                                                                          | Ш                                          |            |                           |                    |  |  |  |  |
|                           | EKO 製品パージョン: 3.4.0.0<br>ヘルプのリンク: http://eko.co.jp                        | サポートのリンク: http://eko.co.jp<br>サイズ: 92.0 KB |            |                           |                    |  |  |  |  |

図 6-8. アンインストール方法

以下の確認メッセージが表示されますので、本当にアンインストールする場合ははい(Y)のボタンをクリックしてくだ さい。しばらくするとプログラムと機能から項目が消えアンインストールされたことが確認できます。

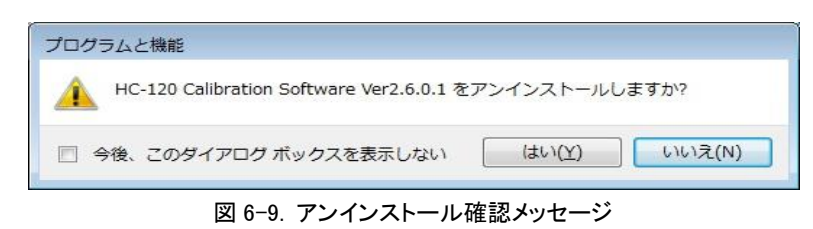

HC-121 Calibration Software Ver3.4.0.0 - InstallShield Wizard 2) インストールディスクからのアンインストール方法 プログラムの保守 インストール時と同様にアンインストールしたいソフ プログラムを変更、修復、および削除します。 トウェアの Setup.exe を起動してください。 ◎ 変更(M) 表示される画面のメッセージに従って操作しますと、 インストールするプログラム機能を変更します。このオプションでは、カスタム<br>ダイアログを使ってインストールするプログラム機能を変更することができま 偶 ソフトウェアが既にインストール済みの場合は、 ◎ 修谋(P) "変更(M)"、"修復(P)"、"削除(R)"の選択画面が表 プログラム中のエラーを修復します。このオプションでは、失われたり壊れたり<br>したファイル、ショートカット、およびレジストリ エントリを修正することができま 命 示されます。 この画面で"削除(R)"を選択して次へ(N)>のボタ **◎ 削除(R)** ユンピュータから HC-121 Calibration Software Ver3.4.0.0 を削除しま i di ンをクリックしてください。 メッセージに従い操作するとインストール済みソフ nstallShield < 戻る(B) | 次へ(N) > | キャンセル トウェアのアンインストールが実行されます。 図 6-10. アンインストール Wizard

### 3. COM ポート設定方法

ソフトウェアを初めて起動する場合は、HC-121計測ユニットとパソコンを接続状態にして、必ず COM ポートを設定しなけ ればソフトウェアは起動されません。 以下の方法で COM ポートを設定してください。

デスクトップ画面上の TCCal\_Vxxxx.exe/TCDac\_Vxxxx.exe をダブルクリックします。

ソフトウェアをインストールして始めて起動する場合は、 パソコンのシリアルポートが選択されていませんので、 "シリアルポートを選択してください"(図 6-11)のメッセー ジが表示されます。OK をクリックすると次に"RS232Cポ ート選択"(図 6-12)のダイアログが表示されます。 ご使用のパソコンが現在使用している COM ポート番号 を選択してください。選択後 OK をクリックします。

この設定を一度行うとソフトがインストールされているフ ォルダ内に"TCCal.cfg"というファイルができます。 次回起動時は、このファイルから設定を読み込みます ので選択画面は表示されません。

使用できない COM 番号はグレー表示となり選択できません。 また既に COM ポートが使用中の場合も選択できないようにな っています。(ソフトウェアの二重起動時も同様です。)

※ ほとんどのパソコンは COM1 が選択可能ですが、稀に 他のポートが使用可能なパソコンもあります。COM ポー トの増設をしているパソコンも同様です。またご使用の パソコン に COM ポートが存在しない場合は RS232C/USB 変換器(変換ケーブル)を使用すると COM ポートが選択可能となります。ただし、RS232C/USB 変

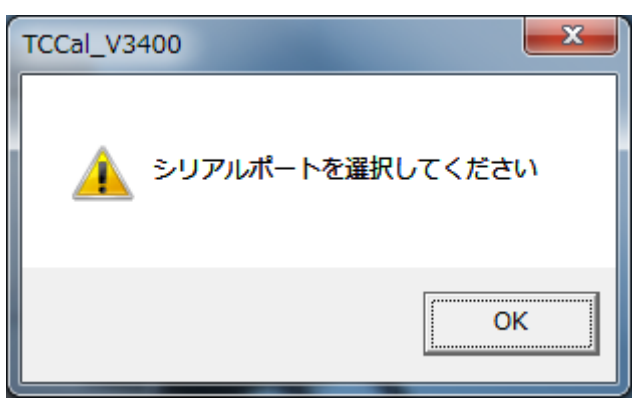

#### 図 6-11. シリアルポート選択メッセージ

| RS232Cポート選択                                                                                                    |                                     |              |
|----------------------------------------------------------------------------------------------------|-------------------------------------|--------------|
| C COM1 C COM9<br>C COM2 C COM10<br>$C$ COM3<br>C COM4<br>C COM5 C COM13<br>$\bigcirc$ comb<br>$C$ COM7 $C$ COM15<br>$\bigcirc$ coms $\bigcirc$ com16 | $C$ COM11<br>$C$ COM12<br>– C COM14 | ОK<br>Cancel |

図 6-12. COM ポート選択

#### 換器は機種によっては本ソフトに対応できないものもありますのでご注意ください。

※ COM ポートを使用する他のアプリケーションを多数インストールしたパソコンでは、COM ポート番号 1~8 までが既 に登録済みで使用できない場合があります。そのような場合はソフトウェアが起動できません。対処方法は、「コン トロールパネル]→[システム]→[デバイスマネージャー]の順に選択し、ポート(COM と LPT)、COMxxを右クリック しプロパティ、ポート設定、詳細設定、COM ポート番号を選択し、プルダウンメニューの中から COM8 番以前の COM ポート番号を選択し強制的に変更してください。

### <span id="page-15-0"></span>6-2. キャリブレーションソフト

### 1. キャリブレーションの概要

本装置の測定方式は、センサーユニットからの示差熱電対の温度差の勾配と熱伝導率との関係を検量線で近似し、熱 伝導率の狭い範囲内で、ほぼ比例関係とみて出力と熱伝導率の関係を直線で近似する方法と、熱電伝導率を累乗近 似で近似する方法の 2 つの方法を選択することが可能です。この値は各センサーユニット、VIP の種類、大きさ、厚さ、 形状によりそれぞれ異なります。故に VIPの評価を行うには、キャリブレーション(校正)作業が必要になります。キャリブ レーションは、同じ種類でかつ熱伝導率の異なる VIP を 3 枚準備し、個々のセンサーユニットにて測定を行い、出力と熱 伝導率の関係の検量線を求めておく必要があります。VIP の良品(OK)と不良品(NG)を判別する基準値となる検量線 上の任意の点は、熱伝導率の値から決めることができます。

センサーユニットのキャリブレーションには、事前に用意された校正用の VIP サンプルを 3 枚使用して、下図 6-13a にあ るようなa-b-cの範囲にあわせる形で校正を行い、その結果センサーユニットの出力と熱伝導率の関係を線形近似式で 求めておくことにより、ほぼリニアな狭い領域でのみセンサーユニットの出力から熱伝導率を算出する事ができます。こ の直線の傾きは、センサー毎にそれぞれで異なります。サンプル d、e では実際の熱伝導率と出力の関係の曲線からか け離れた近似式が求められてしまいます。すなわち、校正にどの熱伝導率のサンプルを使用するかによって精度は大 きく変わってきます。測定するサンプルの出力と熱伝導率の関係をある程度把握した上で校正用の VIP サンプルを決め る必要があります。

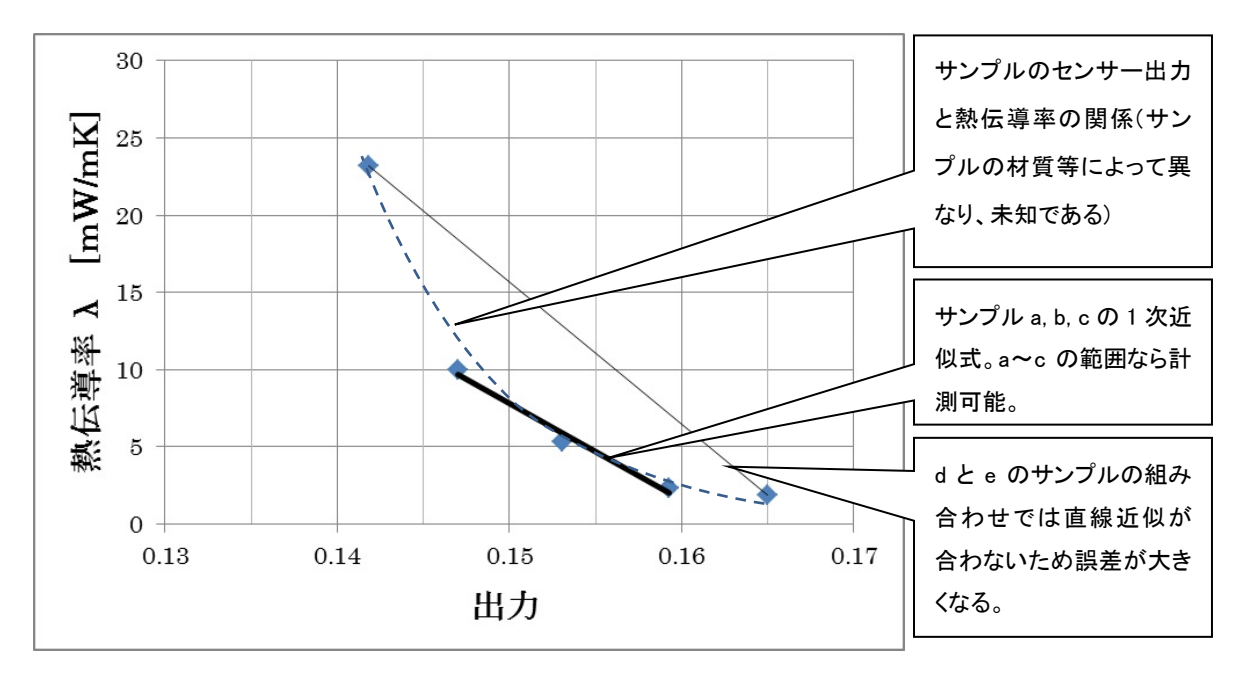

図 6-13a. 線形近似による検量線

図6-13bは、熱伝導率の広い範囲での測定では、熱伝導率の対数と出力の対数を取った値の関係が、ほぼ直線になる 場合、累乗近似を使用することが可能です。

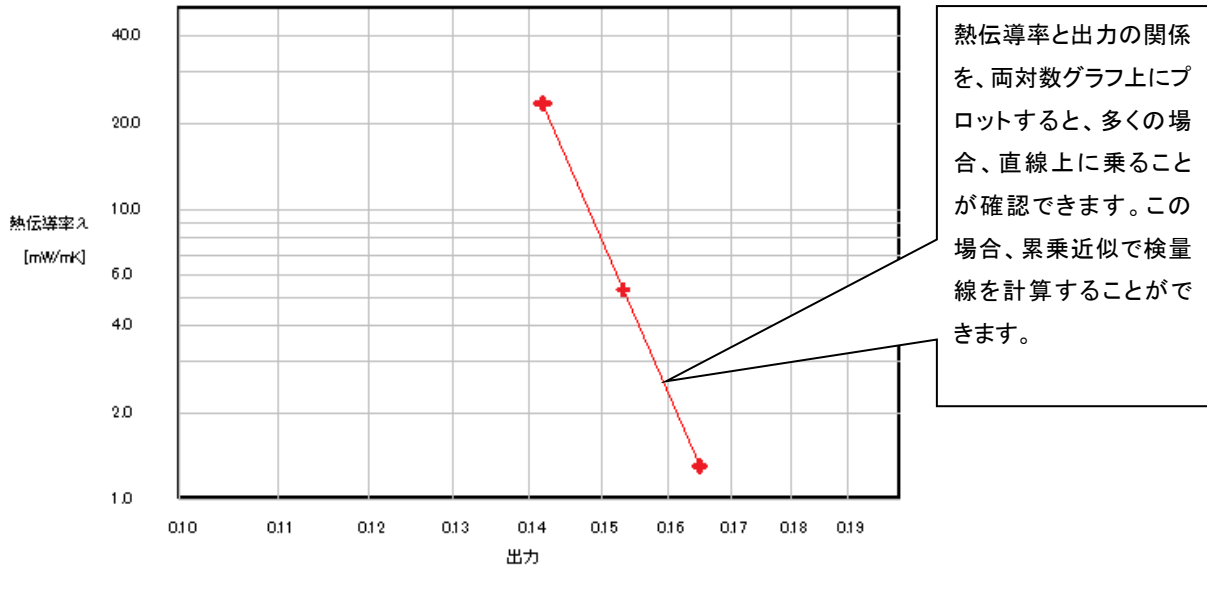

図 6-13b. 累乗近似による検量線

### 2. 校正板の準備

熱伝導率の異なる VIP を 3 種類準備します。

累乗近似を選択した場合は、例として、熱伝導率が、1.3mW/mK、5.3mW/mK、23.2mW/mK の 3 枚を準備したとすると、 測定結果は、図6-13bのように、両対数グラフで、ほぼ等間隔で直線上に測定値がプロットされます。この直線から外れ た場合は、測定がうまく測れていないか、この方式では測れない VIP です。上記のグラフからわかるように、熱伝導率が 離れている VIP では問題ありませんが、熱伝導率がほとんど同じ値で差が少ない場合は、VIP が 3 枚あっても正しい検 量線は描けません。

広い範囲での VIP サンプルが準備できないような場合は、線形近似を選択し、ごく狭い範囲の測定を行う事も可能です。 その場合、検量線からはみ出るような値が出る場合がありますので、そのような場合は再測定を行ってください。

校正したサンプルが経時変化する場合がありますので、下記の確認をお勧めします。

- キャリブレーションを行う頻度は、最初のうちは1週間に1度の頻度で行ってください。
- キャリブレーションの結果に変化がさほどなければ、月に1度のペースで行ってください。

また、VIP の材質や厚みが異なると センサーユニットの出力の相関性が なくなりますので、必ず評価を行う VIP と同じ材質・同じ寸法のものでキ ャリブレーションを行ってください。

※ 基準値以下でニア値より高い 出力値は nNG 表示で不合格 になりますが再測定することを 推奨します。ニア値以下は NG 表示で不合格として処理され ます。

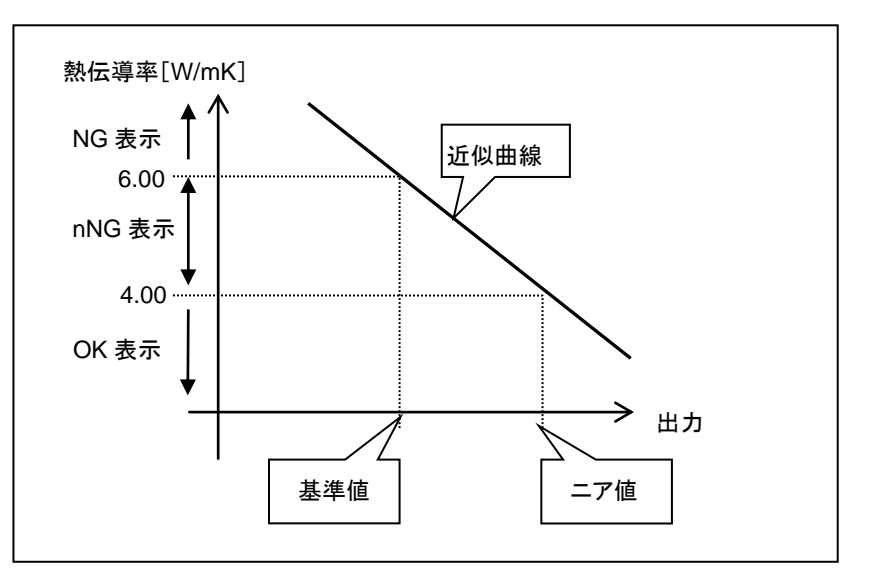

図 6-14. 判定の基準

### 3. キャリブレーションソフトの操作

1) キャリブレーションソフトの起動

[6-1. インストールおよびアンインストール方法]、[3. COM ポート設定方法]を参照し、PC の COM ポートを設定して ください。一度設定すれば PC に記憶されます。

COM ポート設定後、キャリブレーションソフトが起動し、以下の画面が表示されます。

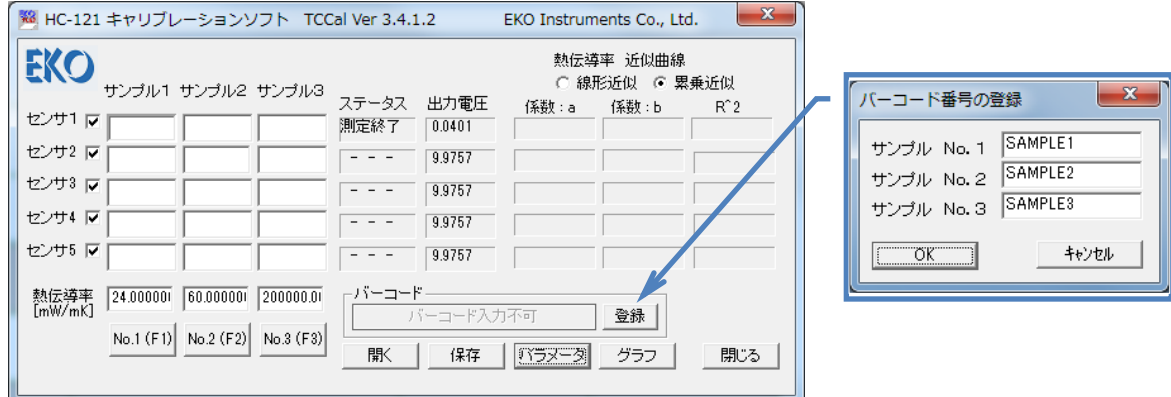

図 6-15. TCCal Vxxx 起動画面 & バーコード番号の登録

- 2) キャリブレーション用 VIP のバーコード番号の登録 キャリブレーションに適した VIP (校正板)をサンプル 1、2、3 とし、バーコード番号(製造番号)の登録をします。バー コード枠の 登録 ボタンをクリックすると、バーコード番号の登録ダイアログが表示されます。VIP の熱伝導率の低 い順から製造番号をキー入力し、OK をクリックします。 3 枚の VIP を識別するための番号となりますので、バーコードラベルが貼られていない場合は、何か適当な番号か 名前を入力してください。
- 3) 熱伝導率の入力 サンプル 1、2、3 の熱伝導率を各サンプルの項目の一番下の欄にキー入力します。単位は[mW/mK]です。
- 4) 使用センサーの選択

センサー1 ~ センサー5のセンサー番号の右側にあるチェックボックスに、レノ◯(使用/未使用)のチェックマー クを付けます。レマークの付いたセンサーのみ測定可能となります。

- 5) キャリブレーションの実施
	- 1. ソフト起動時は表示ユニットのスタートボタンが点滅しています。スタートボタンをクリックすると、ステータス 表示が、"終了"から"冷却中"に変わります。
	- 2. 冷却時間が経過するとブザーが一瞬だけ鳴り、"測定可"のステ-タス表示に変わりスタートボタンが点灯し ます。この時点でバーコート枠の左側のボタンが"バーコート入力不可"から"バーコード入力可能"と表示が 変わります。

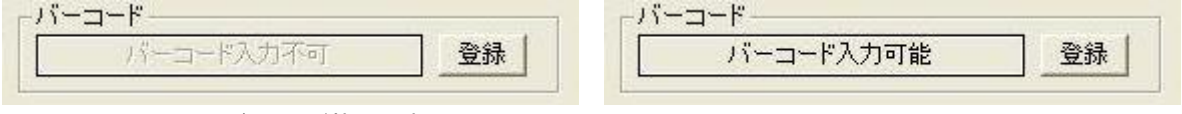

図 6-16a. バーコード枠内の表示 1 インス インス 図 6-16b. バーコード枠内の表示 2

- 3. VIP を選択します。選択するには次の 3 つの方法があります。
	- a. キーボードから F1、F2、F3 のキーを入力する方法。それぞれサンプル 1、サンプル 2、サンプル 3 に対応 します。
	- b. マウスにて No.1(F1)、No.2(F2)、No.3(F3)のボタンをクリックする方法。
	- c. バーコードリーダーにて VIP のバーコードを読み込む方法。 上記 3 種の方法で登録された VIP の製造番号が選択できます。選択されると製造番号がバーコード枠に 表示されます。

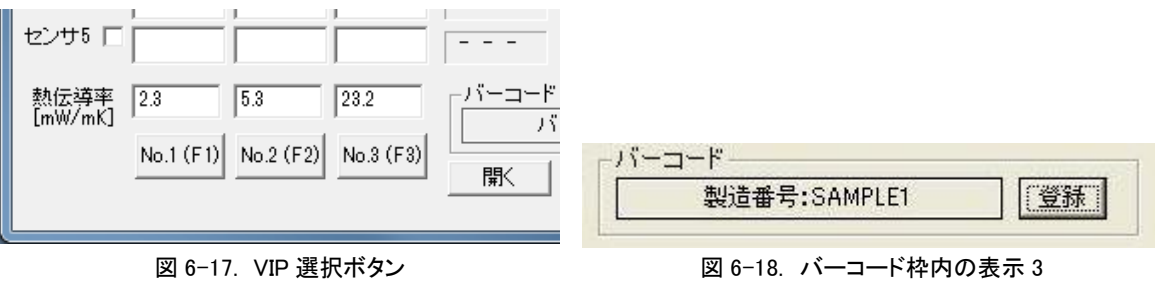

- 4. センサーユニットをサンプル上に置いて、表示ユニットのスタートボタンを押すとキャリブレーションの計測が 開始します。
	- ※ センサーユニットは VIP 中心部の平坦な場所を選んで置いてください。凹凸があると誤差が大きくなりま す。

以降 3、4 の操作を繰り返すとサンプル 1~3 までの計測が順次開始され、各チャンネルのステータス表示が "測定中"に変わります。

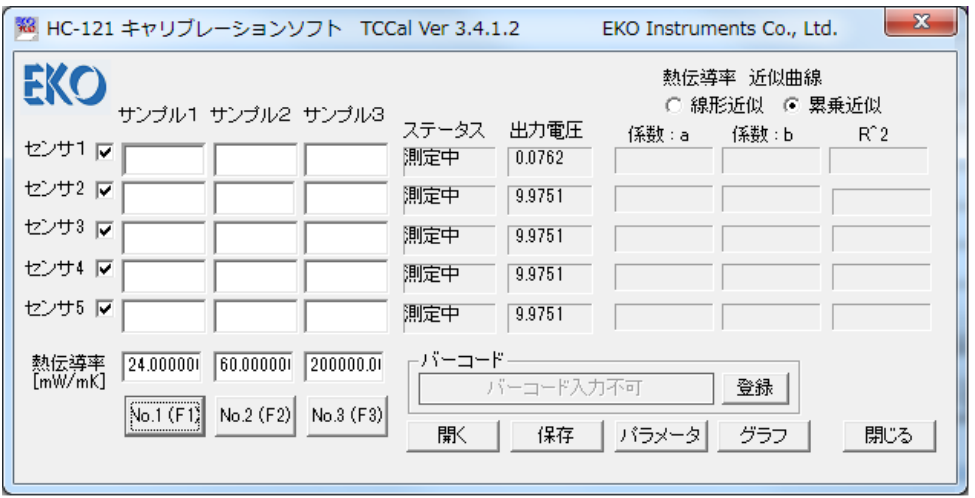

図 6-19. 測定開始画面

5. 約30秒経過するとブザーが鳴り、スタートボタンが点滅し計測は終了します。

センサーユニットとサンプルの 5x3 のマトリックスの所定の位置に測定値が表示されます。

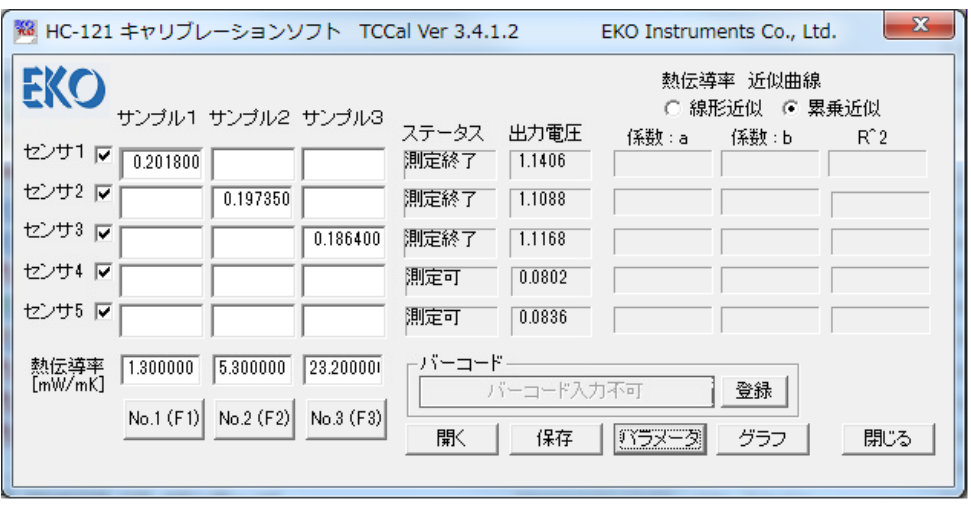

図 6-20. 測定終了画面

- 6. センサーユニットを冷却台の上に戻しスタートボタンを押します。スタートボタンの点滅は消え、画面のステー タス表示が"冷却中"に変わります。
- 7. 冷却時間が経過すると、再度スタートボタンが点灯します。以降、2~6 の操作を繰り返します。
	- ※ サンプル自体がヒーターの熱で温まり過ぎると校正がうまくいかなくなるため、ある程度時間をおいて 室温にならしてください。
- 8. 計測が終了すると各センサーユニットのサンプル枠に計測結果の出力が表示されます。 枠を全て埋めるように組み合わせを変えて計測を繰り返します。全て計測が終了すると、熱伝導率と出力の 関係を最小二乗法で計算し、"傾き"、"切片"、"R^2"を計算し表示します。

| 73.<br>HC-121 キャリブレーションソフト TCCal Ver 3.4.1.2                                                            |                                | $\mathbf{x}$<br>EKO Instruments Co., Ltd. |  |  |  |  |  |  |
|----------------------------------------------------------------------------------------------------|--------------------------------|-------------------------------------------|--|--|--|--|--|--|
| EKO<br>熱伝導率 近似曲線<br>○ 線形近似<br>累乗近似<br>G.<br>サンブル1 サンブル2 サンブル3<br>ステータス<br>出力電圧<br>係数:b<br>係数:a<br>$R^2$ |                                |                                           |  |  |  |  |  |  |
| センサ1 マ<br>0.122150<br>0.120350<br>0.114900                                                              | 測定可<br>0.1236                  | $-54.500019$<br>⊢26.473827<br>0.999294    |  |  |  |  |  |  |
| センサ2 マ<br>0.122900<br>0.120750<br>0.115700                                                              | 測定可<br>0.0934                  | $-55.915488$<br>$-27.208846$<br>0.997588  |  |  |  |  |  |  |
| センサ3 マ<br>0.122800<br>0.121550<br>0.115850                                                              | 測定可<br>0.0854                  | $-55.539122$<br>0.984505<br>$-27.061627$  |  |  |  |  |  |  |
| センサ4 マ<br>0.123450<br>0.121450<br>0.116200                                                              | 測定可<br>0.0934                  | $-26.988161$<br>$-55.316145$<br>0.999785  |  |  |  |  |  |  |
| センサ5 マ<br>0.123550<br>0.121850<br>0.116600                                                              | 測定可<br>0.0854                  | $-27.947229$<br>$-57.276823$<br>0.999005  |  |  |  |  |  |  |
| 熱伝導率<br>4.816<br>16.07<br>3.152<br>[mW/mK]<br>$No.2$ (F2)<br>No.3 (F3)<br>$No.1$ (F1)                   | ーバーコード<br>バーコード入力可能<br>厭<br>保存 | 登録<br>バラメータ<br>グラフ<br>閉じる                 |  |  |  |  |  |  |

図 6-21. 全測定終了画面

ここまでの測定結果はまだファイルに保存されていませんので、ソフトを閉じたりすると今までの結果が失わ れますので注意してください。中断する場合は必ず保存ボタンを押し何か適当なファイル名を付けて保存す るようにしてください。 (→ステップ 11.キャリブレーション作業の中断と再開方法 参照)

※ "決定係数(R^2)"は"傾き"と"切片"から計算された近似直と測定値の相関性を示し、1 に近いほど相関 性が高く、キャリブレーション値として良好なことを示します。

9. 線形近似/累乗近似の選択をメイン画面のラジオボタンで行ってください。

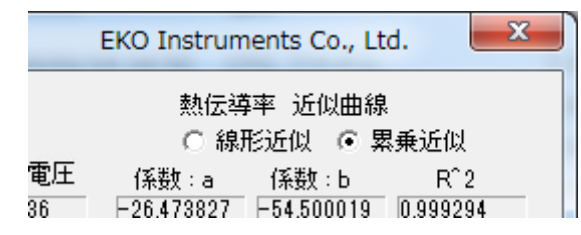

図 6-22. 線形近似と累乗近似の選択

10. キャリブレーション結果はグラフボタンをクリックすることによりグラフ表示され、キャリブレーション結果が良 好かどうかの判断ができます。 線形近似のグラフ表示例として、図 6-23a. キャリブレーショングラフ(線形近似)、また累乗近似のグラフ表 示例として、 図 6-23b. キャリブレーショングラフ(累乗近似)を参照してください。直線から離れている測定

値があった場合は、測定誤差ですので、その点のみ測定を再度やり直してください。

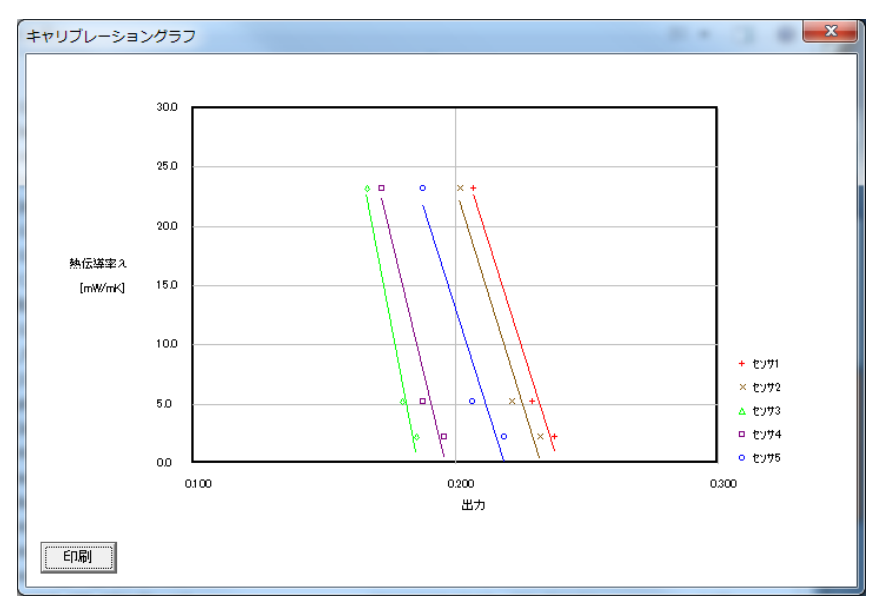

図 6-23a. キャリブレーショングラフ(線形近似)

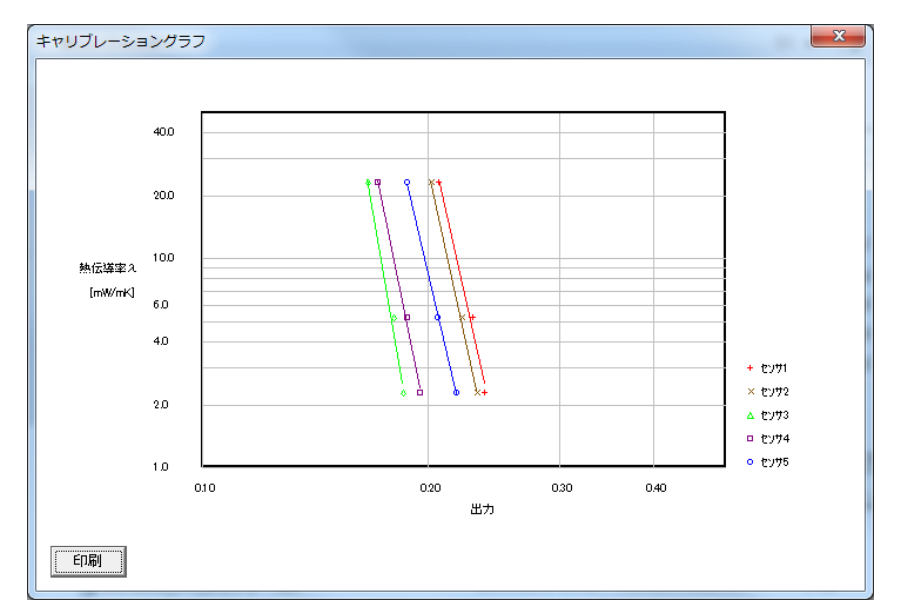

図 6-23b. キャリブレーショングラフ(累乗近似)

11. キャリブレーション作業の中断と再開方法

キャリブレーションは時間がかかる作業です。途中でキャリブレーション作業を中断したい場合は、途中まで の計測結果を保存し、後で再び読み出してキャリブレーションを再開することができます。 計測結果を保存する場合は保存をクリックすると保存ダイアログが表示されますので、適当なファイル名を 入力し保存(S)をクリックしてください。保存ファイル名には自動的に"\*.cal"の拡張子が付きます。 保存した計測結果を開いてキャリブレーション作業を再開する場合は、再度そのファイルを読み出すことによ り、キャリブレーションを続行することが可能です。呼び出す場合は開くをクリックすると「開く」のダイアログ が表示されます。ファイル名を選択して開く(O)をクリックしてください。

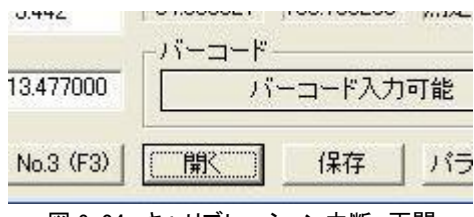

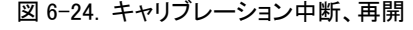

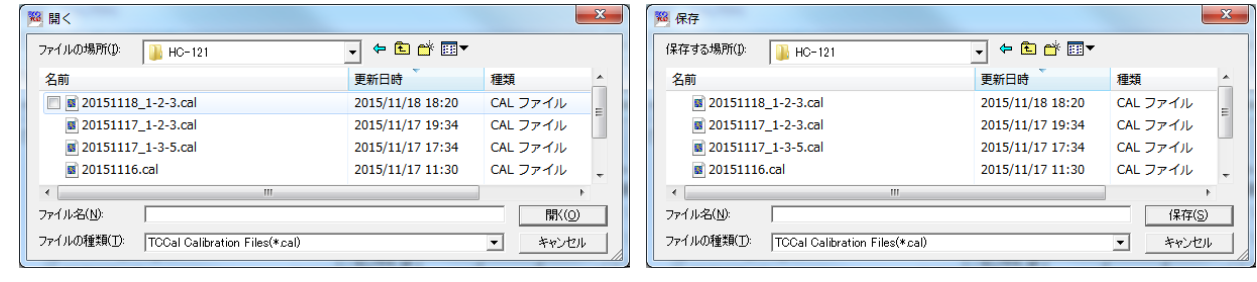

図 6-25. 計測途中結果保存 インスタン インスタン 国 6-26. 計測途中結果呼び出し

- 12. キャリブレーショングラフの左下の ワ刷ボタンをクリックすると、パソコンに接続されたプリンターにキャリブレ ーショングラフと測定結果を A4 サイズで印刷することができます。
	- ※ 熱伝導率変換係数の"傾き"と"切片"はセンサーによりバラツキはありますが、各チャンネルでそれほど かけ離れた値は出ませんので、もしもそのような場合は測定条件等を確認し、再度キャリブレーションを やり直してください。
- 13. パラメータボタンをクリックすると、計測設定のダイアログが表示されます。基準値とニア値の熱伝導率をキ ー入力します。 係数更新ボタンをクリックすると前項で計算された"傾き"と"切片"が各チャンネルに表示さ れ、各チャンネルの基準値と二ア値が電圧値で表示されます。

時間の設定に関しては以下のように設定してください。

- 1) スタンバイ時: [標準 20 秒] (変更可能、20 秒以下にはしないでください。)
- 2) 冷却時: [標準 30 秒] (変更可能、30 秒以下にはしないでください。)
- 3) 加熱時: [標準 10 秒] (変更不可です。)

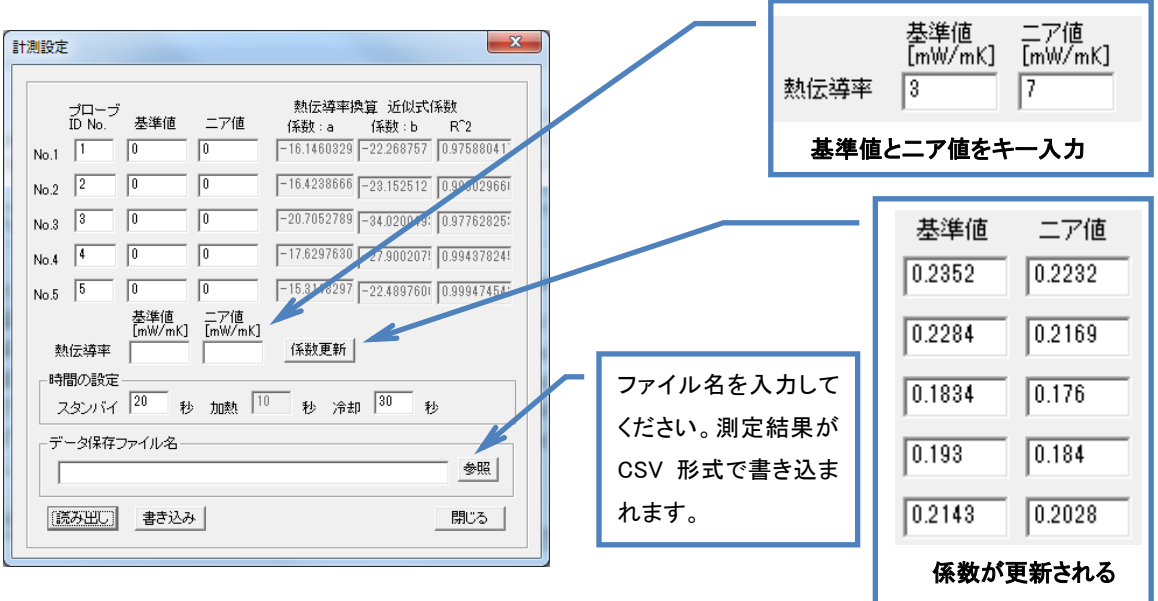

図 6-27. 計測設定

#### ※ 基準値とニア値は、被測定サンプルの OK/NG の判定を左右する上で重要な値ですので、充分に検討 した上で設定してください。

14. 各チャンネルに対応するプローブ ID と基準値、ニア値の電圧値[mV]はキー入力で変更可能です。 ※ "時間の設定"枠内にある"スタンバイ"、"加熱"、"冷却"の値は変更しないでください。

"データ保存ファイル名"には測定結果を記録するファイル名を入力します。参照ボタンをクリックし、データ 保存先のフォルダを選択してファイル名を入力してください。

データファイルの拡張子は"\*.csv"で CSV 形式のテキストファイルとして記録されますので、Excel 等で開く事 が出来ます。

書き込みボタンをクリックし、設定内容をパラメータファイル(拡張子"\*.tcd")に保存しておきます。計測ソフト では、このパラメータファイルを読み込んで計測します。

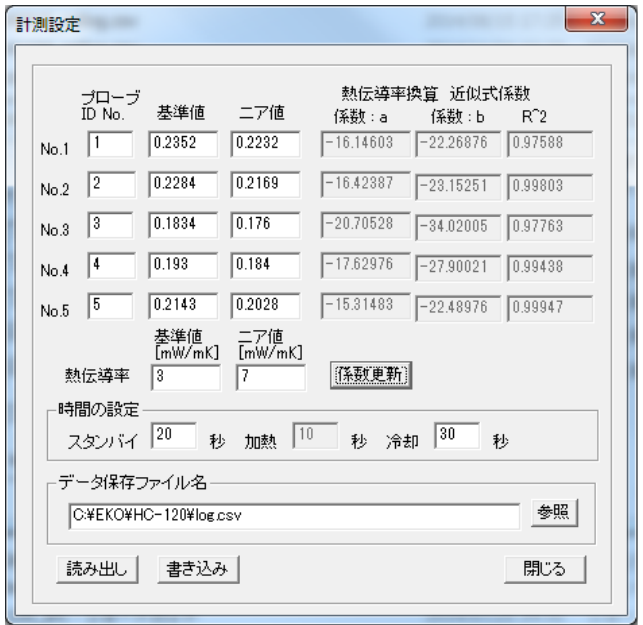

図 6-28. 計測設定の保存

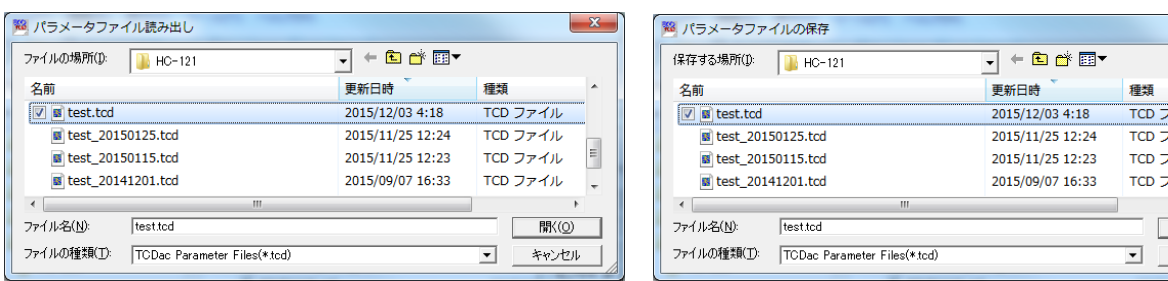

#### 図 6-29. パラメータファイルの読み出し <br>図 6-29. パラメータファイルの読み出し

アイル ァイル ァイル  $\frac{1}{\sqrt{2}}$ キャンセル

- ※ 既にパラメータファイルを作成している場合は、パラメータファイルを読み出して変更することができます。 読み出しボタンをクリックしてパラメータファイルを読み出します。基準値、ニア値を変更した場合は書き込 みボタンをクリックし、ファイル名を指定して保存してください。
- 15. 以上でキャリブレーションを終了します。

閉じるボタンをクリックしソフトを終了させます。

### <span id="page-24-0"></span>6-3. 計 測 ソフト

### 1. 画面表示内容

本計測ソフトのメイン画面の表示内容を以下に示します。

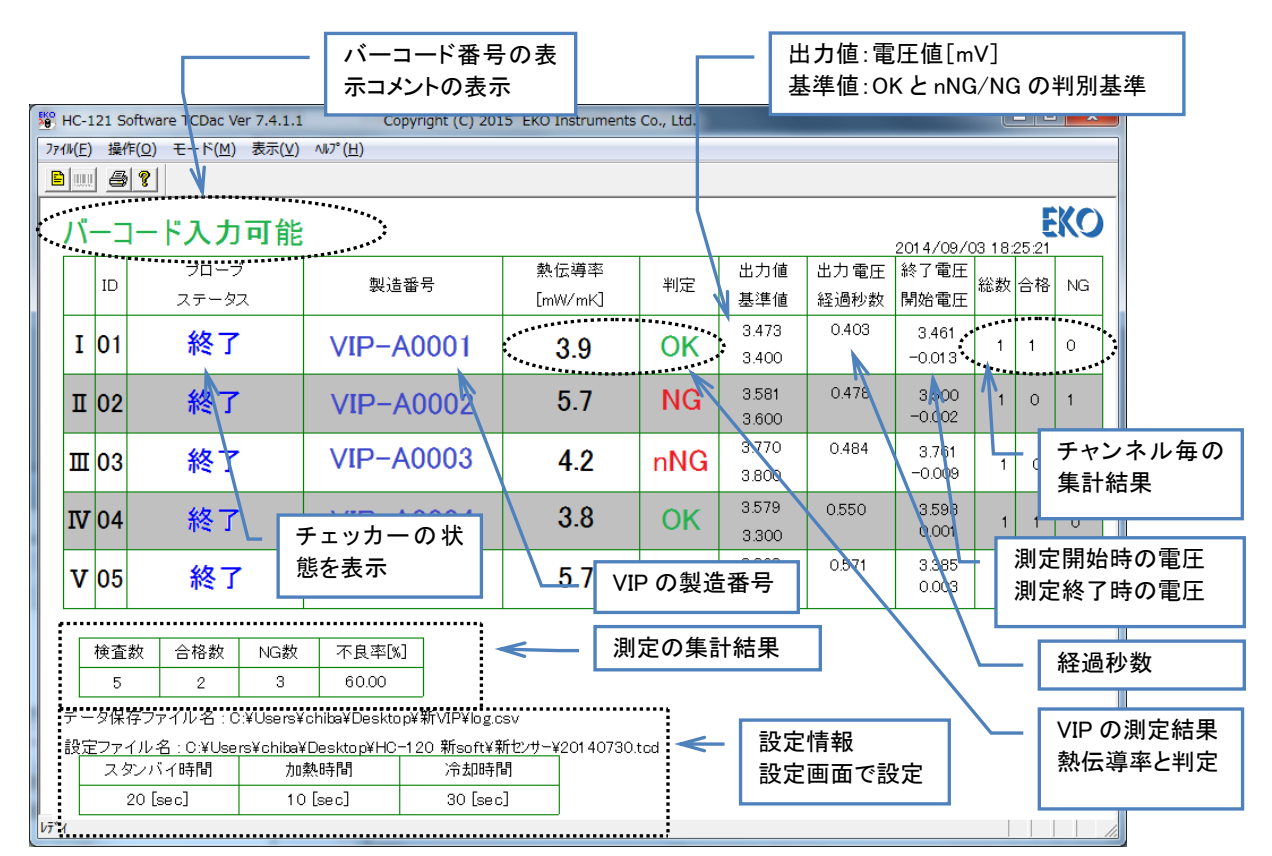

図 6-31. 計測ソフト表示内容

[ーーー] この時断線していると画面が以下の表示に変ります。

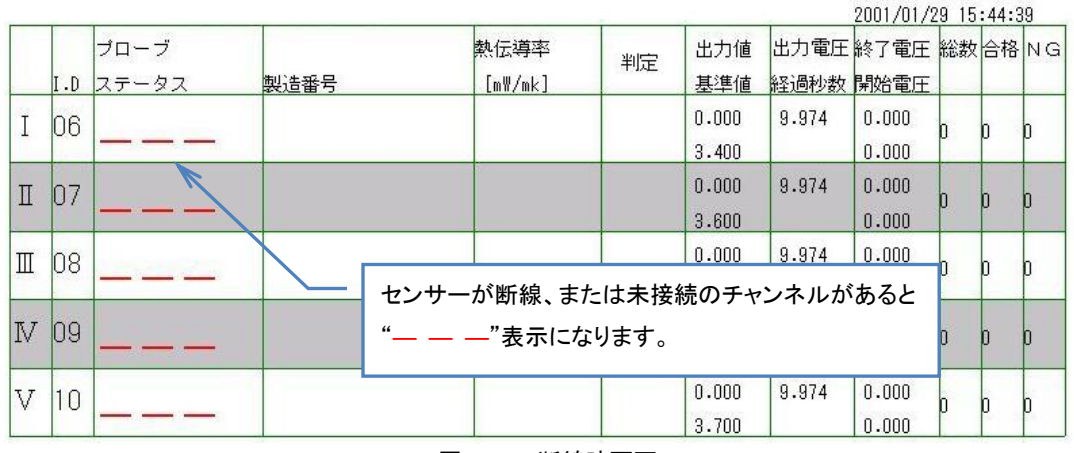

図 6-32. 断線時画面

この画面表示がでましたら、センサーユニットおよび表示ユニットが正確に接続されているか再度確認してください。

### 2. 計測ソフトの起動

キャリブレーションソフト同様、"COM ポート設定方法"を参照し、PC の COM ポートを設定してください。一度設定すれば PC に記憶されます。

計測ソフトを起動すると、以下の画面が表示されます。(初期起動画面は図 6-31)

メイン画面の上に重ねて、計測設定のダイアログが表示されます。読み出しボタンをクリックしてキャリブレーションソフト で作成したキャリブレーションファイル(\*.tcd)を選択し OK ボタンをクリックすると、計測設定のダイアログが消えます。

#### ※ キャリブレーションファイルが選択されていないと計測には移行できません。

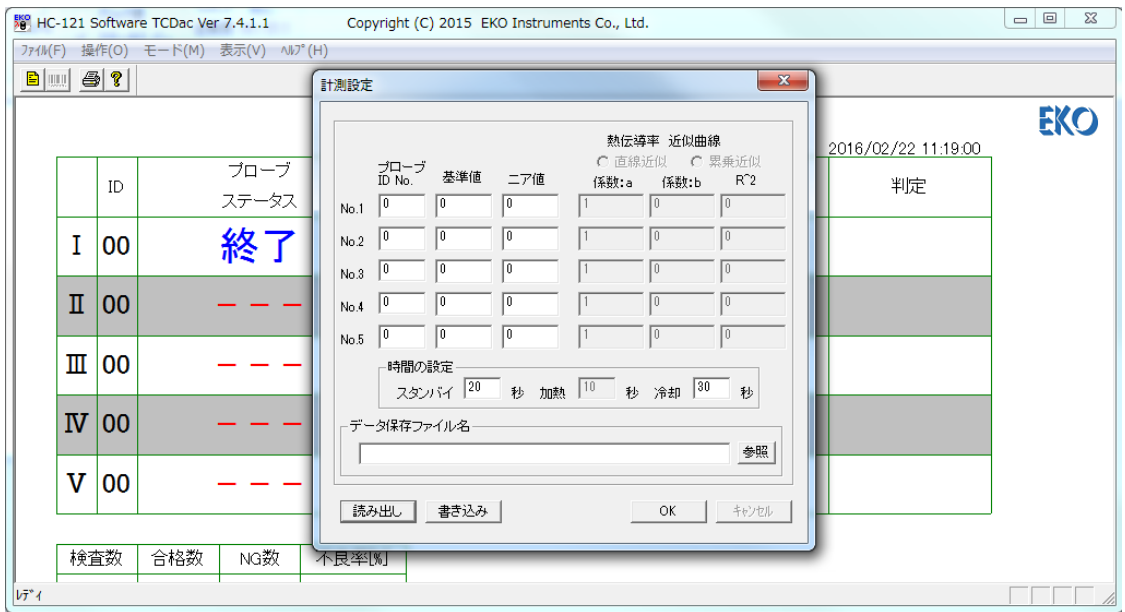

図 6-33. 初期画面(起動時)

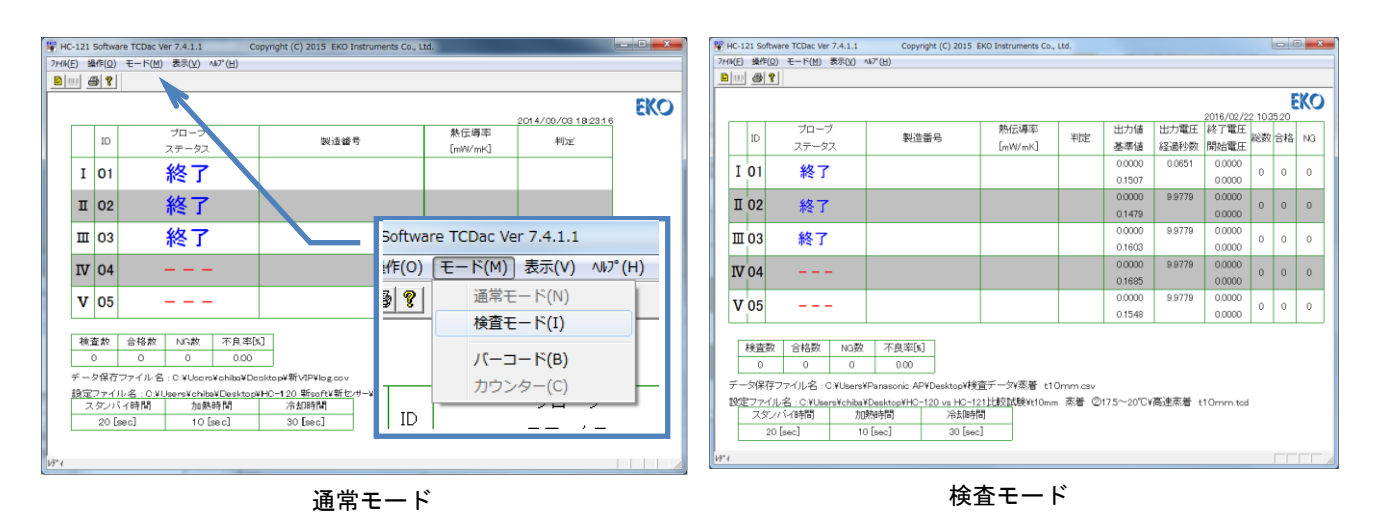

図 6-34. 初期画面(通常モード/検査モード) & 表示メニュー

メニューバーの「モード」→「検査モード」をクリックすると図 6-34 のように 検査モード表示に変わり、より詳細な内容が 表示されます。見やすい方を選んでご使用ください。

### 3. 操作メニュー

メニューバーの"操作"をクリックすると操作メニューが表示されます。(図 6-35 参照)

- 1) 製造番号入力: バーコードリーダーを使用しない場合、キー入力で VIP の製造番号の入力、または計測ソ フトが自動で番号を割り付けることもできます。
- 2) 時刻整合: 本体の時刻をパソコンの時刻に合わせます。
- 3) 計測設定: 計測に必要なパラメータ等の設定を行います。

ソフトウェア起動時にもこのダイアログが表示され、この設定しないと計測には移れませ  $\mathcal{L}_{\alpha}$ 

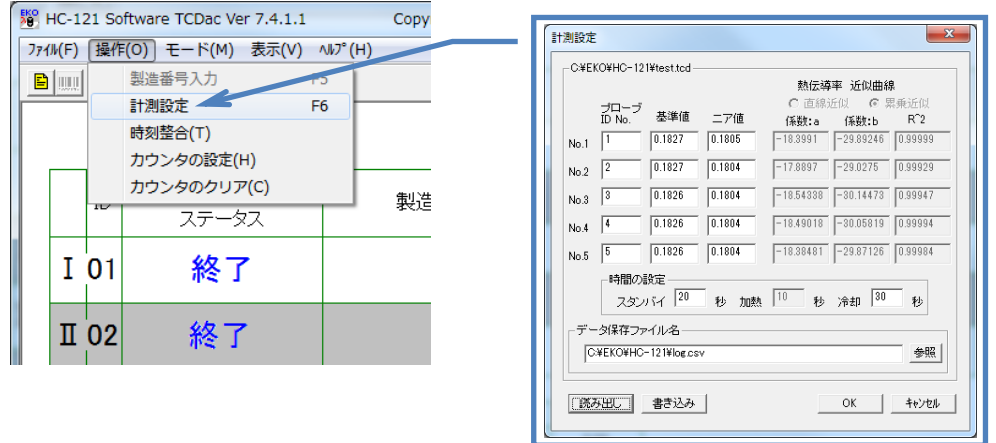

図 6-35. 操作メニュー & 計測設定画面

図 6-35 計測設定画面にて次の項目を入力します。

#### [標準設定例]

- 1) スタンバイ時: [標準 20 秒] (変更可能、20 秒以下にはしないでください。)
- 2) 冷却時: [標準 30 秒] (変更可能、30 秒以下にはしないでください。)
- 3) 加熱時: [標準 10 秒] (変更不可です。)

#### [随時設定変更の必要な個所]

1) 熱伝導率変換係数

評価を行う VIP と同じ材質、同じ寸法の校正板を用いてキャリブレーションした結果で、センサーの出力と熱伝導 率の関係を一次式で近似した場合の直線の傾きと切片の値です。

読み出しボタンをクリックしてキャリブレーション結果のパラメータファイル(拡張子"\*.tcd")を読み出します。

- 2) 基準値・ニア値 良品 VIP と不良品 VIP を 2 段階に判別する基準の値です。 OK、nNG、NG の判定調整したい場合は変更してください。
- 3) データ保存ファイル名 測定結果を保存する場所とファイル名を指定します。 参照ボタンをクリックしてデータ保存先のフォルダを指定し、ファイル名を適当につけて設定します。

入力が終わりましたら、設定ダブの OK ボタンをクリックしてください。

※ 基準値はあらかじめキャリブレーションを行い求めます。(詳細は「6-2. キャリブレーションソフト」を参照ください。)

### 4. 計測手順

- 1) 計測ユニットの電源スイッチを ON にすると表示ユニットのランプが 1 チャンネルから順次に全て点灯し、ブザーが 一瞬鳴動し、ランプが全て消えます。
	- ※ 点灯しないランプがあった場合は、そのチャンネルのコネクタ接続を確認してください。それでも直らない場 合は故障と思われますので、当社までご連絡ください。
- 2) 計測ソフト TCDac を起動します。 TCDac を立ち上げると図 6-33 初期画面のようにプローブステータスが"終了"表示になっています。 この時、表示ユニットのスタートボタンは点滅して待機中の状態を示します。
- 3) 表示ユニットの点滅しているスタートボタンを押すと点滅が消えます。 計測ソフトの画面上のプローブステータスが、"終了"から"冷却中"に変わります。(図 6-36 計測開始画面)

|              |        |       |      |         |    |       |       | 2003/02/21 19:34:46 |              |                  |              |
|--------------|--------|-------|------|---------|----|-------|-------|---------------------|--------------|------------------|--------------|
|              | ID     | プローブ  |      | 熱伝導率    | 判定 | 出力值   | 出力電圧  | 終了電圧                |              | 総数 合格 NG         |              |
|              |        | ステータス | 製造番号 | [mW/mK] |    | 基準値   | 経過秒数  | 開始電圧                |              |                  |              |
| I            | 00     | 冷却中   |      |         |    | 0.000 | 0.014 | 0.000               | $\mathbf{0}$ | $\mathbf{0}$     | $\theta$     |
|              |        |       |      |         |    | 0.000 | 15    | 0.000               |              |                  |              |
| $\mathbb{I}$ | 00     |       |      |         |    | 0.000 | 0.024 | 0.000               | $\theta$     | $\theta$         | $\theta$     |
|              |        | 冷却中   |      |         |    | 0.000 | 15    | 0.000               |              |                  |              |
| $\mathbb I$  | $00\,$ | 冷却中   |      |         |    | 0.000 | 0.026 | 0.000               | 0            | $\boldsymbol{0}$ | $\theta$     |
|              |        |       |      |         |    | 0.000 | 16    | 0.000               |              |                  |              |
| IV           | 00     |       |      |         |    | 0.000 | 0.019 | 0.000               | $\theta$     | $\overline{0}$   | $\mathbf{0}$ |
|              |        | 冷却中   |      |         |    | 0.000 | 16    | 0.000               |              |                  |              |
| V            | 00     | 冷却中   |      |         |    | 0.000 | 0.031 | 0.000               | $\theta$     | 0                | $\theta$     |
|              |        |       |      |         |    | 0.000 | 17    | 0.000               |              |                  |              |

図 6-36. 計測開始画面

4) 冷却時間が経過すると、プローブステータスが"測定可"に変わりスタートボタンが点灯し、ブザーが一瞬だけ鳴り ます。 この時点で、バーコードリーダー入力モードの場合は画面左上に"バーコード入力可能"と表示されます。 カウンターモードの場合は"センサーセット可能"と表示されます。

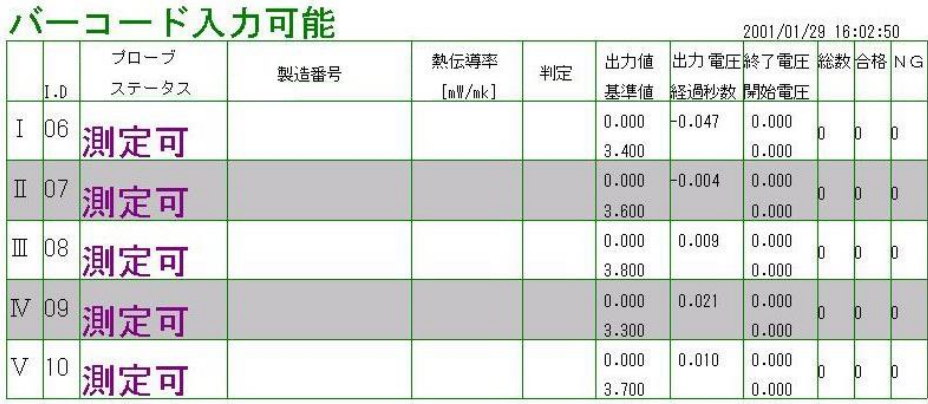

図 6-37. 計測可画面

- 5) VIP の製造番号入力 VIP の製造番号を入力する方法は以下に示す 3 つの方法があります。
	- ⚫ バーコードリーダーを使用する方法 用意した VIP に貼り付けてある製造番号をバーコードリーダーで読み取ります。 メニューバーの"モード"メニューの下の"バーコード"をクリックしてください。バーコードリーダー入力モードに なります。 バーコードリーダーを VIP のバーコードに近づけて読み取り操作をしてください。 読み取りに成功するとビープ音が鳴り読み取られた番号が画面の製造番号の欄に表示されます。
	- 計測ソフトで自動的に番号を割り付ける方法 計測ソフトにて製造番号を自動的に割り付ける方法です。(実際の製造番号とは無関係です。) モードをカウンターモードに設定し、計測するチャンネルはスタートボタンが押された順番にカウンターをイン クリメントし、任意文字+カウンター値を VIP の製造番号として扱います。次に同じチャンネルを計測する時は 番号が+1(インクリメント)されます。バーコードリーダーを使用しないので操作がより簡単になります。

メニューバーの"モード"メニューの下の"カウンター"をクリックします。

"操作"メニューの下の"カウンターの設 定"をクリックするとカウンターの設定ダ イアログが表示されます。 任意文字の部分は設定画面で5文字だ け登録可能です。チャンネル毎に個々に 設定可能で、チャンネル毎に同じ文字列 は設定できません。

この設定を一度行うと"TCDac.cfg"ファイ ルに記録されるため次回ソフト起動時に 同じ設定をしなくても済みます。

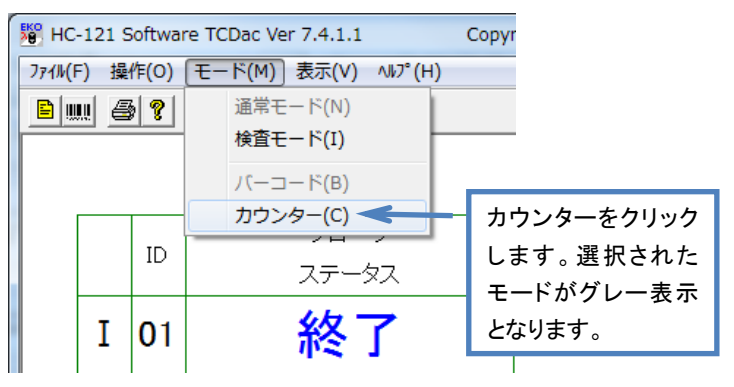

図 6-38. モード設定

各センサーユニットにカウンターのヘッダーを任意文字で 5 文字まで登録できます。

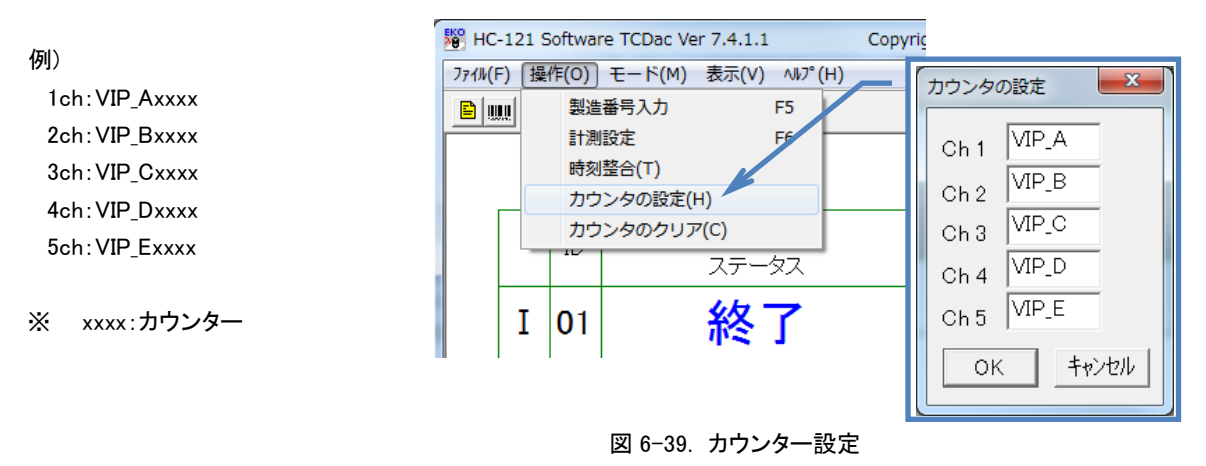

カウンタ(xxxx)は 4 桁で 0~9999 までスタートボタンが押されるたびに各チャンネルで個別にカウントされます。 ソフト起動時のカウンターを"0000"とし、スタートボタンが押されるたびにインクリメントされ"9999"までインク リメント可能です。チャンネル毎に単独にインクリメントされます。操作メニューの"カウンターのクリア"をクリ ックするとカウンターは初期値の"0000"にクリアされます。

⚫ キーボードによる入力方法 この方法はバーコードリーダー入力モードの時のみ有効です。 キーボードから F5 キーをクリックしてください。画面上に製造番 号の入力ダイアログが表示されます。キーボードから製造番号 を入力し OK をクリックしてください。(入力桁数は 13 桁までで す。)

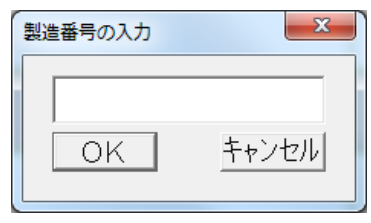

図 6-40. 製造番号入力ダイアログ

- 6) 測定するチャンネルのセンサーユニットをサンプル上に置いて、同チャンネルの表示ユニットのスタートボタンを押 すと点灯が消え、計測が開始されます。プローブステータスの表示は"測定可"から"測定中"に変わります。計測 時間のカウントが開始されて、以下の画面になります。
- ※ センサーユニットは VIP の中心部で平坦な個所に設置してください。

|                         |                               |               |           |                 |    |            |                | 2001/01/29 16:05:48 |   |  |
|-------------------------|-------------------------------|---------------|-----------|-----------------|----|------------|----------------|---------------------|---|--|
|                         | $\mathbf{I} \cdot \mathbf{D}$ | プローブ<br>ステータス | 製造番号      | 熱伝導率<br>[mW/mk] | 判定 | 出力值<br>基準値 | 経過秒数 開始電圧      | 出力電圧 終了電圧 総数 合格 N G |   |  |
| $\overline{I}$          | 106                           | 測定中           | a6000001a |                 |    | 3.400      | $-0.018$<br>30 |                     |   |  |
| $\mathbb I$             | 07                            | 測定中           | a6000002a |                 |    | 3.600      | $-0.006$<br>25 |                     | O |  |
| $\mathbb{I}$            | 08                            | 測定中           | a6000003a |                 |    | 3,800      | $-0.007$<br>19 |                     |   |  |
| N                       | 09                            | 測定中           | a6000004a |                 |    | 3.300      | 0.001<br>10    |                     |   |  |
| $\overline{\mathsf{V}}$ | 10                            | 測定中           | a6000005a |                 |    | 3,700      | 0.024<br>3     |                     |   |  |

図 6-41. 計測中画面

約 30 秒経過するとブザーが鳴り、スタートボタンが点滅し計測は終了します。

プローブステータス表示は再度"終了"となり、熱伝導率と判定結果を表示します。

|                          |     |               |           |                 |           |                |       | 2003/02/17 16:11:28 |         |  |
|--------------------------|-----|---------------|-----------|-----------------|-----------|----------------|-------|---------------------|---------|--|
|                          | I.0 | ブローブ<br>ステータス | 製造番号      | 熱伝導率<br>[mW/nk] | 判定        | 出力值<br>基準値     | 経過秒数  | 出力電圧 終了電圧<br>開始電圧   | 総数合格 NG |  |
|                          | IN6 |               | a6000001a | 3.9             | 0K        | 3.473<br>3.400 | 0.403 | 3.461<br>$-0.013$   |         |  |
| $\rm I\hspace{-0.04cm}I$ |     |               | a6000002a | 5.7             | <b>NG</b> | 3.581<br>3.600 | 0.476 | 3.580<br>$-0.002$   |         |  |
| $\mathbb{I}$             | 08  | 終             | a6000003a | 4.2             | nNG       | 3.770<br>3.800 | 0.484 | 3.761<br>$-0.009$   |         |  |
| $\mathbb{N}$             | 09  |               | a6000004a | 3.8             | OK        | 3.597<br>3.300 | 0.550 | 3.598<br>0.001      |         |  |
| $\overline{\mathsf{V}}$  |     |               | a6000005a | 5.7             | <b>NG</b> | 3.368<br>3,700 | 0.571 | 3.385<br>0.018      |         |  |

図 6-42. 計測終了画面

7) センサーユニットを冷却台の上に戻します。

スタートボタンを押します。 スタートボタンの点滅は消え、画面のプローブステータスは"冷却中"になります。 冷却時間が経過すると、再度スタートボタンが点灯します。 以降、次の VIP を並べ替えて 4)~6)を繰り返します。 約 1 分で 5 枚の VIP のチェックが行えます。

※ スタートボタンを押した時点で製造番号、熱伝導率、判定の表示はクリアされますので注意してください。ただ し、保存データは消えません。

5. 測定シーケンス

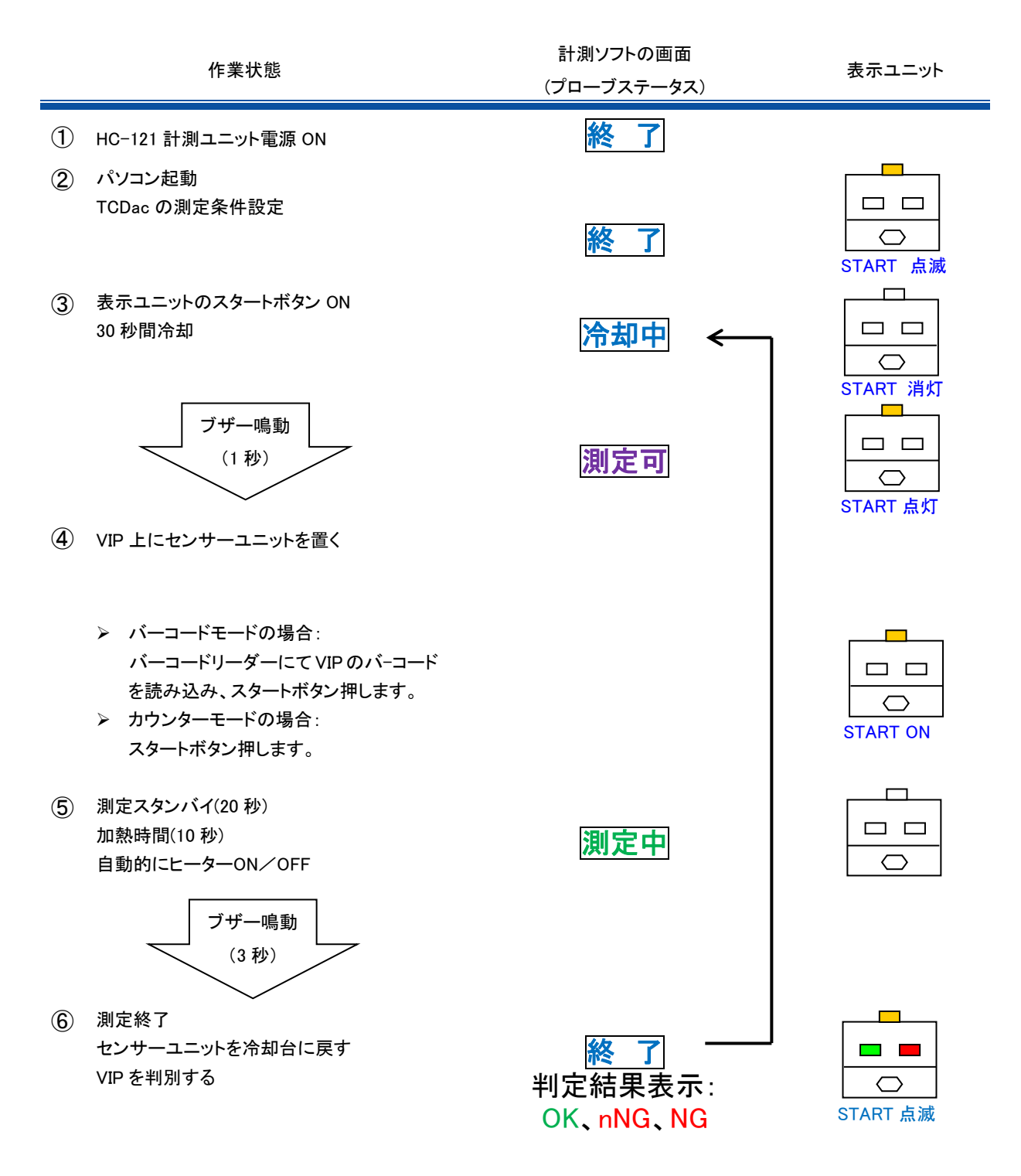

スタートボタンが点滅し、センサーユニットを冷却板の上に置いてスタートボタンを押すと、冷却開始③に戻り、連続して 計測可能です。

- スタートボタンの意味 ① 点滅:センサーユニットを冷却台の上に置いてスタートボタンを押してください。 ② 点灯:センサーユニットをサンプルの上に置いてスタートボタンを押してください。
- バーコード入力のタイミング 冷却時間経過後から 2 回目のスタートボタンを押すまでの間に入力してください。 スタートボタンが押されたチャンネルのバーコード入力に反映されます。

# <span id="page-31-0"></span>**7.** 測定原理

測定原理は、平坦な真空断熱材サンプルの表面にセンサーを載せ、センサー下面にあるヒーターに一定時間、一定電流を流 し過熱します。VIP の真空度が高い状態ではセンサー直下で発生した熱は VIP の内部にはほとんど流れず、発熱表面の温度 は上昇大きくなります。逆に VIP の真空度が落ちていたりすると VIP 内部への熱の通りが良くなり、発熱表面の温度上昇は真 空度が高い時に比べて低下します。

センサーは発熱後の VIP サンプル表面温度とセンサー内の熱抵抗材上部温度との差を見ています。VIP の性能が維持され ていればその表面温度が上がり、センサー内での温度差は大きくなり、性能が低ければその表面温度が下り、センサー内で の温度差は小さくなります。HC-121 では、その温度差の上昇カーブを熱電対で計測しています。

熱流量のカーブの傾きと熱伝導率の関係は VIP の材料や表面材、厚さ、面積、気温、湿度などの様々な条件の違いに大きく 変わってきます。

そのため、本装置は熱伝導率の絶対値を直接測定する装置ではなく、同じ種類、同じ形状、同じ測定条件の下で既知の熱伝 導率の違う 3 種の VIP サンプルから、キャリブレーション操作によって算出された温度勾配と熱伝導率との検量線によって、 同じ条件下で同形状、同じ種類のVIPであれば測定値から熱伝導率を推定することが可能となります。そして、測定条件の多 少の違いや測定のバラつきを考慮した任意のしきい値を決めて VIP の良否判定をする装置です。

よって、VIPの素材などが変わった場合は、あらかじめ別の熱伝導率測定装置により 3種のVIPの熱伝導率を正確に測定し、 キャリブレーションに使用するための校正板を作っておかなければなりません。その上で本装置にてセンサーのキャリブレー ションをし直す必要があります。

センサー自体を交換しても、接続するセンサーのチャンネルを交換しても、出力値は変わってきますので、同じセンサーで同じ チャンネルにてキャリブレーションを行う必要があります。

よって先ず始めに品質管理における合格、不合格のキャリブレーションサンプル作りから始めることが重要です。

# <span id="page-32-0"></span>**8.** メンテナンス&トラブルシューティング

### <span id="page-32-1"></span>8-1. メンテナンス

正確な測定を維持するために、下記の点検とメンテナンスを定期的に行うことをお勧めします。

### 1. 各部の取扱・管理方法

- 1) センサーユニット
	- ⚫ ヒーター部を傷つけないよう、ご注意ください。 センサーユニットのヒーターは薄いフィルムでできております。このため、乱暴に扱いますと表面に凹凸ができ てしまい測定に支障をきたします。
	- ⚫ 測定する VIP の表面に水分やホコリ、砂塵等がないようにしてください。 センサー表面に摩擦が生じたりキズ を付けてしまい、センサーの故障や寿命を縮める事になります。
	- ⚫ 測定前および終了後は乾いた布で拭いてください。 前述の通り、センサーユニットは水分やホコリ、砂塵等を嫌います。測定前と終了時は布等で拭いてください。
	- ⚫ 持ち運びは荷重部を持ってください。(ケーブルを引っ張らないでください。) ケーブルはコネクタに接続されて荷重部に固定しておりますが、ケーブルを強く引っ張ったりしますと断線する 恐れがあります。
	- ⚫ センサーに強い衝撃を与えないでください。特に冷却盤に載せる場合は、冷却盤の角などに当てないように注意し て置いてください。センサー表面の凹みや傷が付くと、故障する可能性があります。
	- ⚫ センサーケーブルの引き回しに注意してください。ケーブルがよじれたまま長期間使用、または同じ部分が屈曲す るような使用方法を長期間続けると、ケーブル内部の芯線が断線する可能性が出てきます。
- 2) 表示ユニット
	- 強い衝撃を与えないでください。 表示ユニットには電機部品が組込まれております。強い衝撃を加えると故障の原因になります。
	- みだりにスタートボタンおよび雷源ボタンを押さないでください。 スタートボタンを押すと、センサーヒーターに 160mA の定電流が流れます。このボタンをみだりに押しますと故 障の原因になります。必ず製品取扱方法に記載されているタイミングで押してください。
- 3) バーコードリーダー
	- ⚫ 本装置以外の操作制御、調整、または手順の実行は、有害なレーザー光の露光を引き起こす恐れがあります。 いかなる状況においてもレーザー・スキャナを修理しないでください。スキャナが動作していない場合でも、レー ザー光を直接見ることは避けてください。スキャナを開けて内部装置を覗き込むことも避けてください。有害な レーザー光の露光を引き起こす恐れがあり、目に有害な影響を及ぼします。

### <span id="page-33-0"></span>8-2. トラブルシューティング

修理やお問い合わせのご連絡を頂く前に,下記の項目をご確認ください。下記項目に当てはまらないトラブルや、技術 的質問などは、当社までご連絡頂けますようお願い致します。

表 8-1 トラブルシューティング

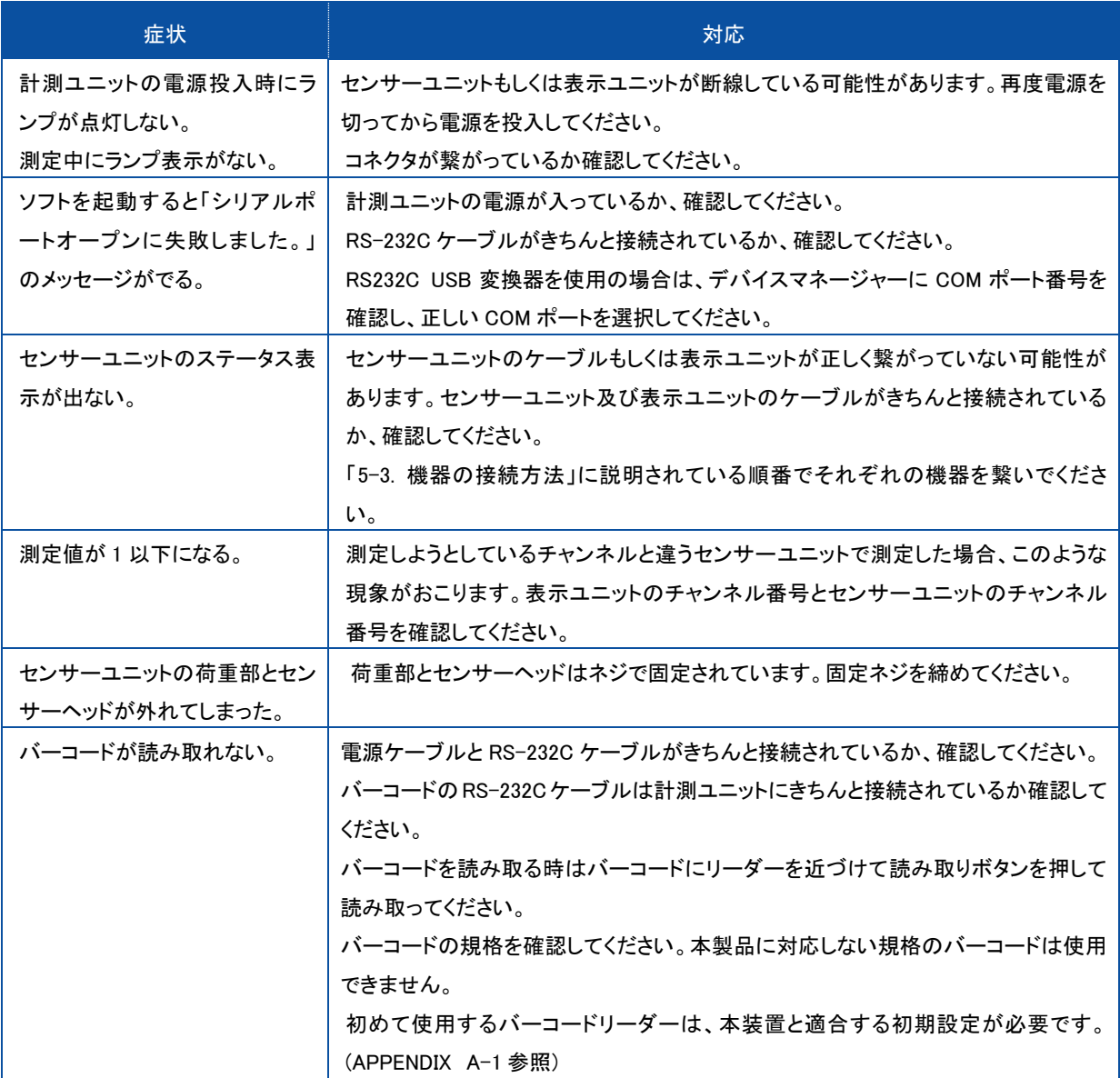

### <span id="page-34-1"></span><span id="page-34-0"></span>9-1. 本体仕様

#### 表 9-1. 被測定断熱材仕様

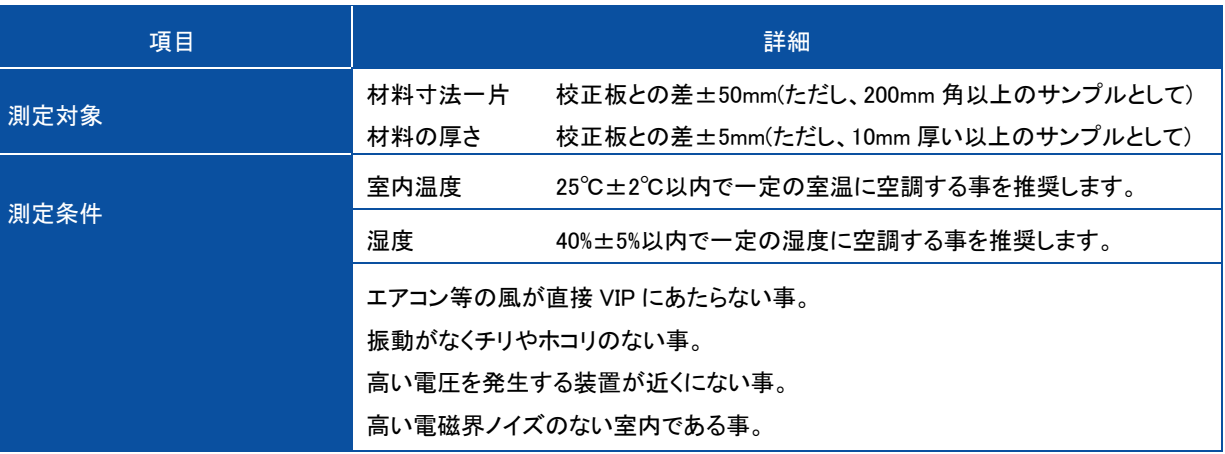

#### 表 9-2. 各部仕様

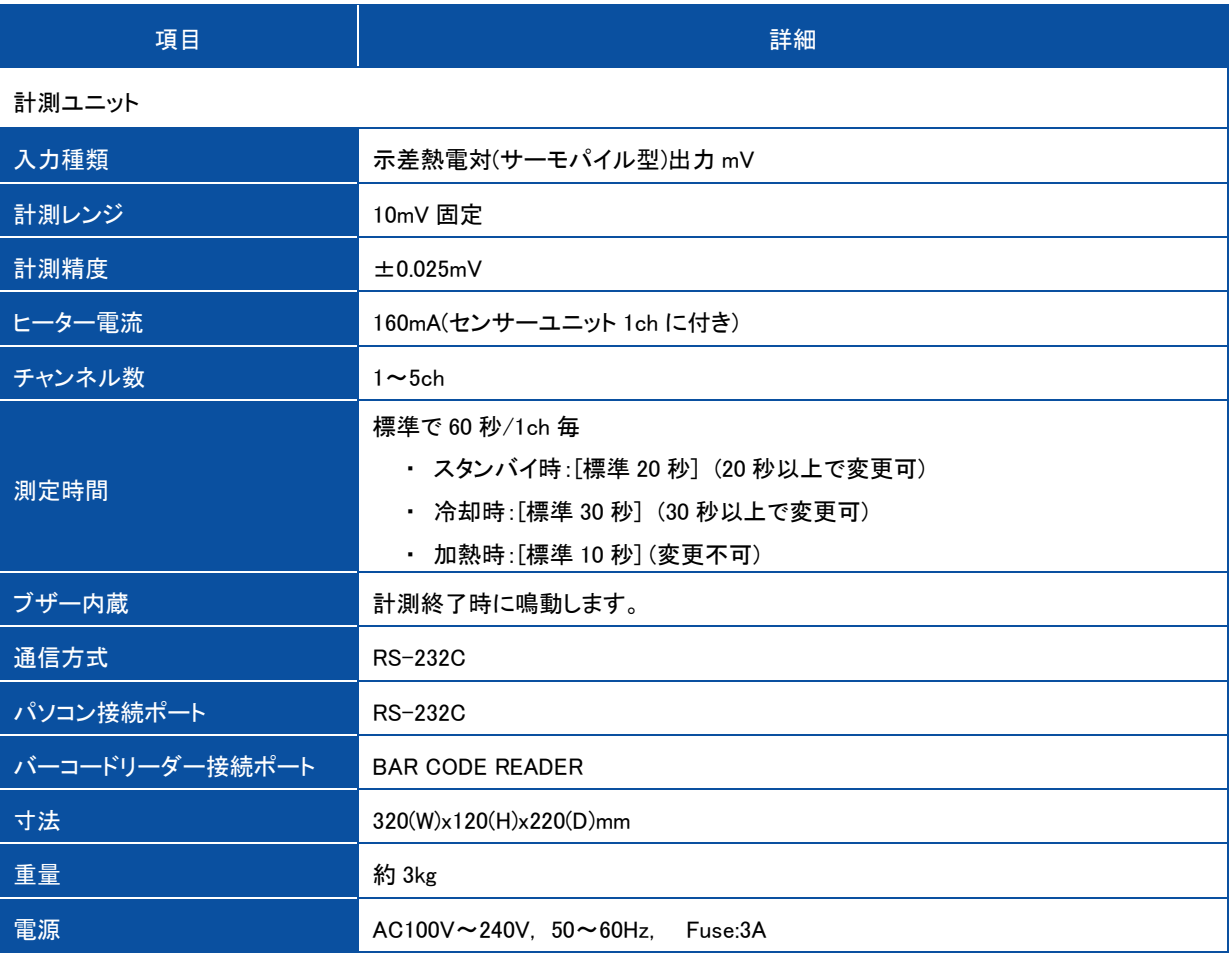

表 9-2. 各部仕様-つづき

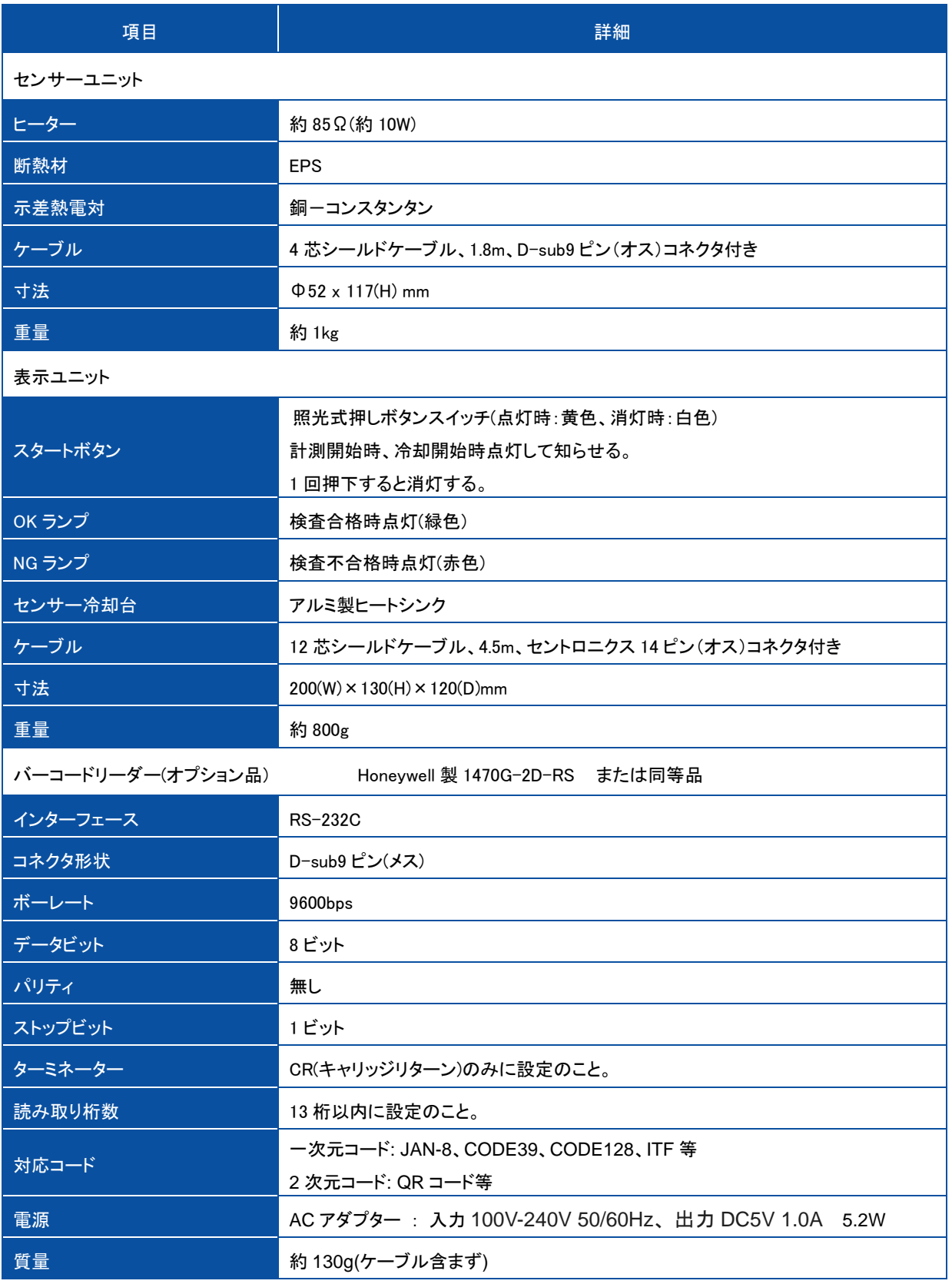

### <span id="page-36-0"></span>9-2. ソフト仕 様

#### 表 9-3. ソフト仕様

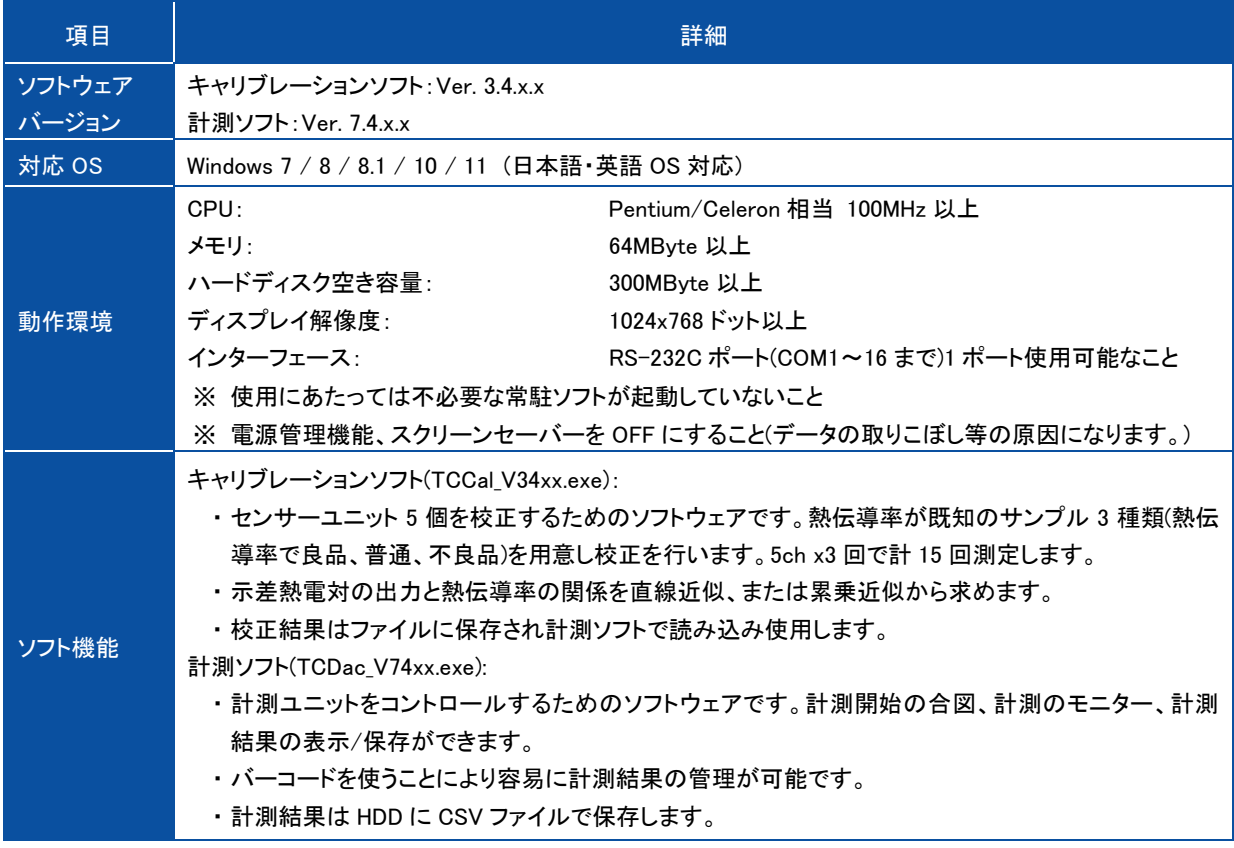

#### ● 計測ソフト CSV データフォーマット (TCDac\_V74xx.exe)

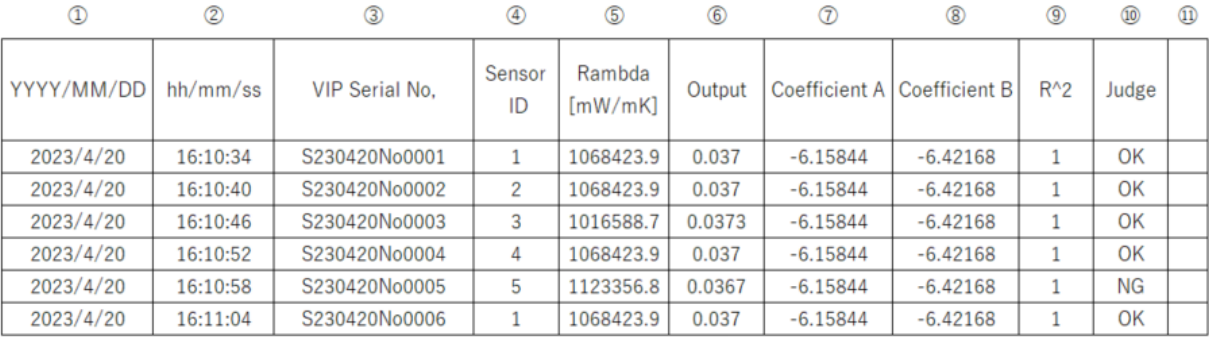

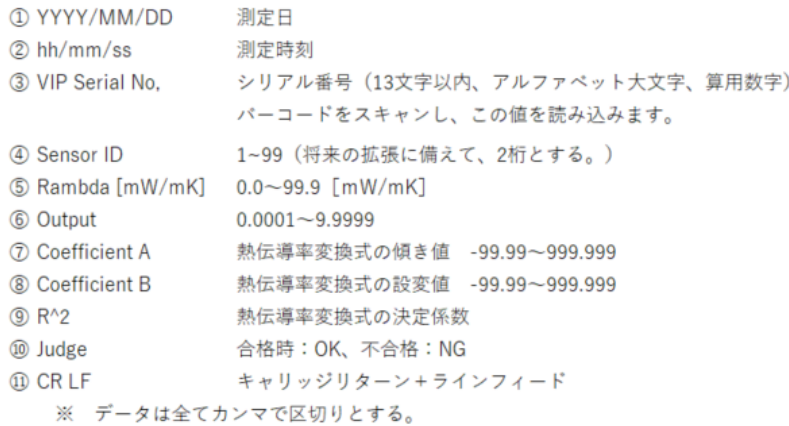

● キャリブレーションソフト(TCCal\_V34xx.exe)の CSV データフォーマットは、上記⑩Judge を除き上記と同様です。

### <span id="page-37-0"></span>9-3. ケーブル仕 様

#### 表 9-4.ケーブル仕様

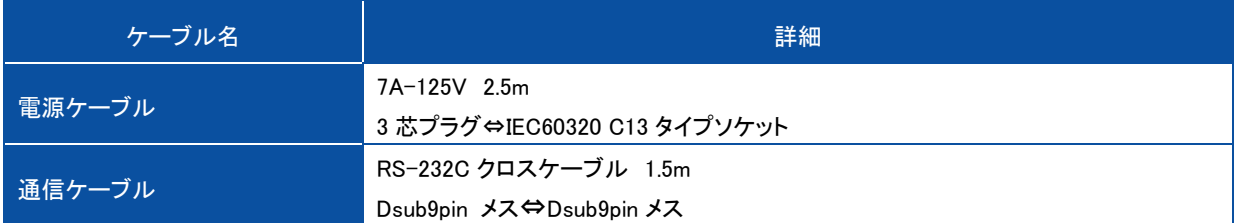

- <span id="page-37-1"></span>9-4. 寸 法 図
	- 1. 計測ユニット

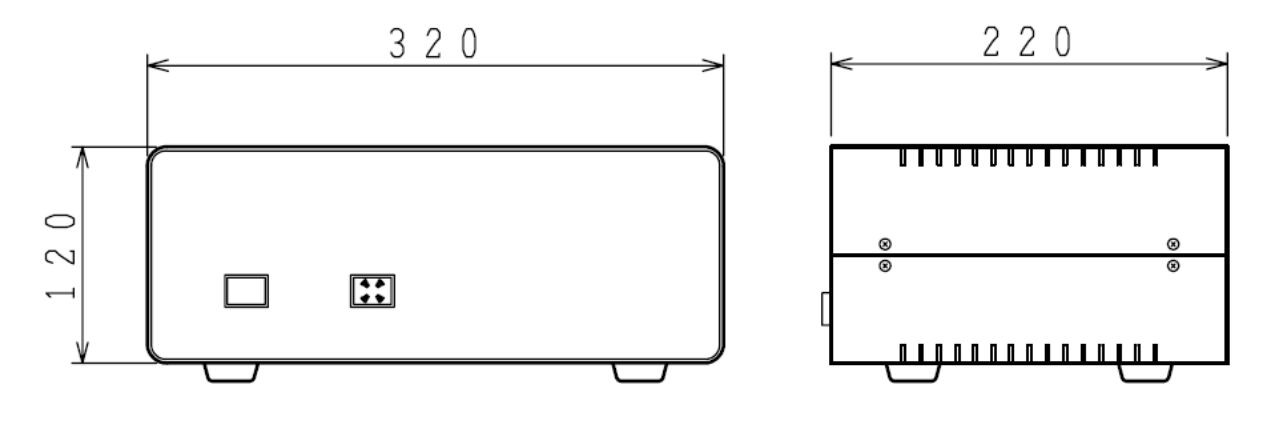

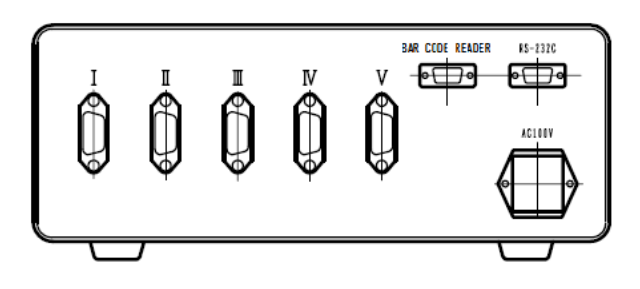

図 9-1. 計測ユニット寸法図

### 2. 表示ユニット

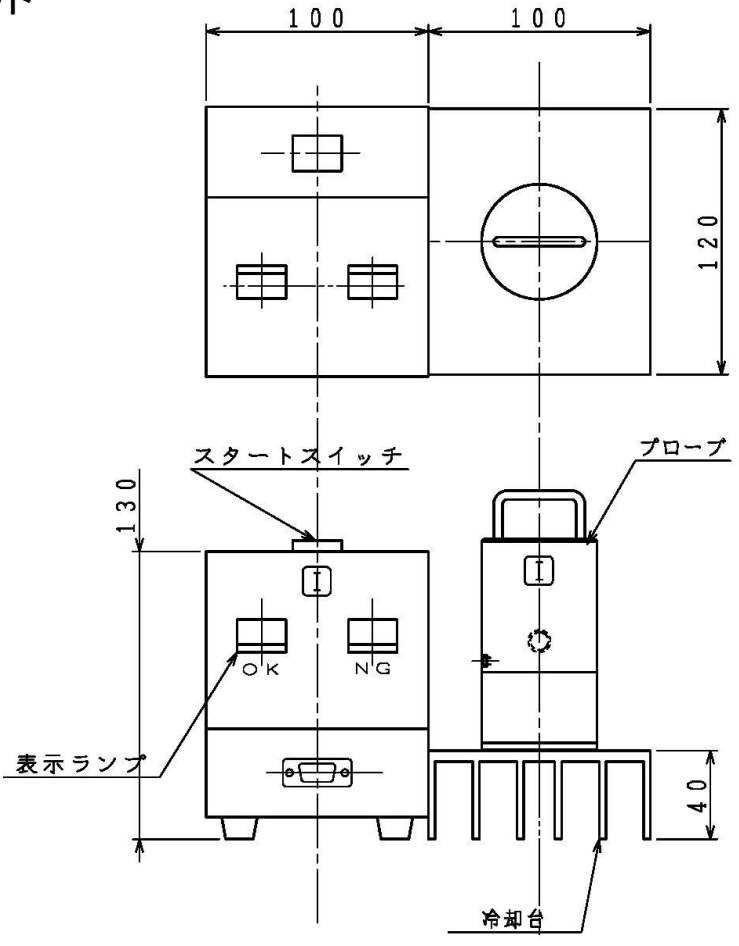

図 9-2. 表示ユニット寸法図

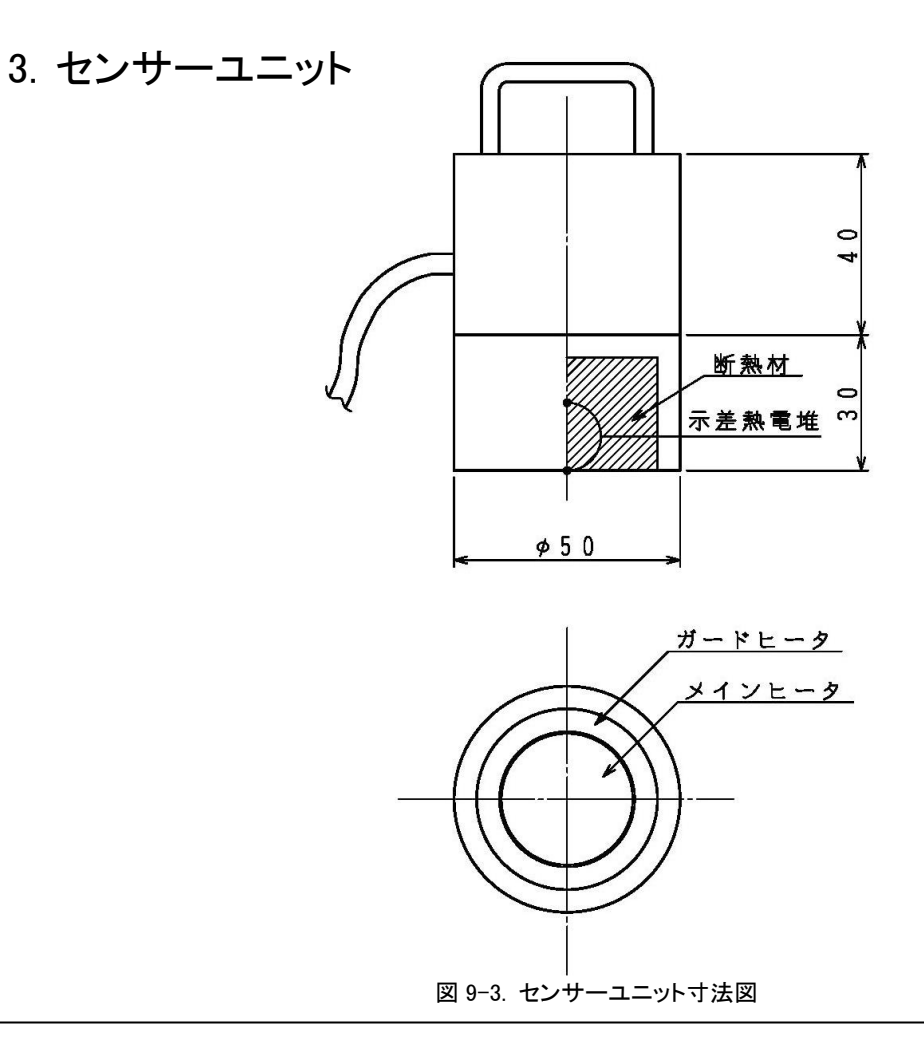

## <span id="page-39-0"></span>9-5. オプション品 リスト

#### 表 9-5. オプション品一覧

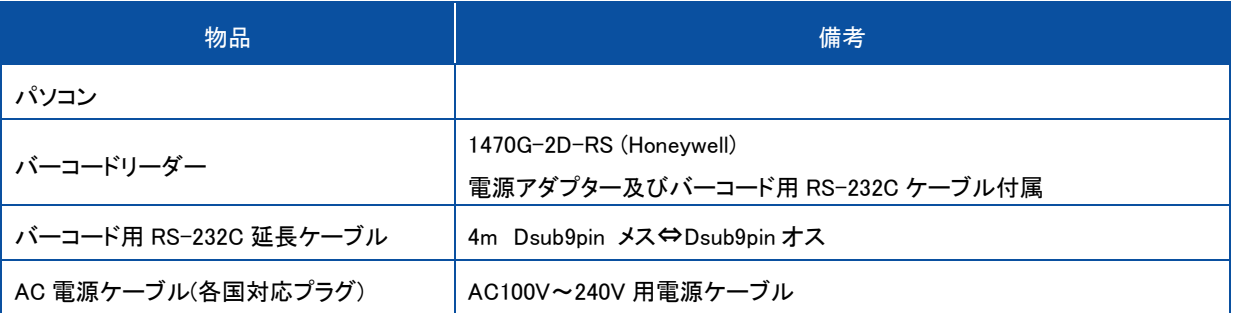

 $\mathcal{L}^{\text{max}}_{\text{max}}$  and  $\mathcal{L}^{\text{max}}_{\text{max}}$  and  $\mathcal{L}^{\text{max}}_{\text{max}}$ 

# <span id="page-40-0"></span>APPENDIX

### <span id="page-40-1"></span>A-1. バーコードリーダー1470G-2D-RS 用初期 化 コード

オプションのバーコードリーダー1470G-2D-RS (Honeywell 社製)は出荷時の設定で HC-121 用の通信仕様に設定して ありますが、もしも何らかの原因により読み取りができなくなった場合はこの設定が消えた可能性が考えられます。その ような場合は下記の設定コードを順番に読み取ることにより HC-121 用に再設定することができます。

注意) 下記設定コードは、Honeywell 社製 1470G-2D のみに対応可能です。他社製のバーコードリーダーを誤って読み 込ませないようご注意ください。

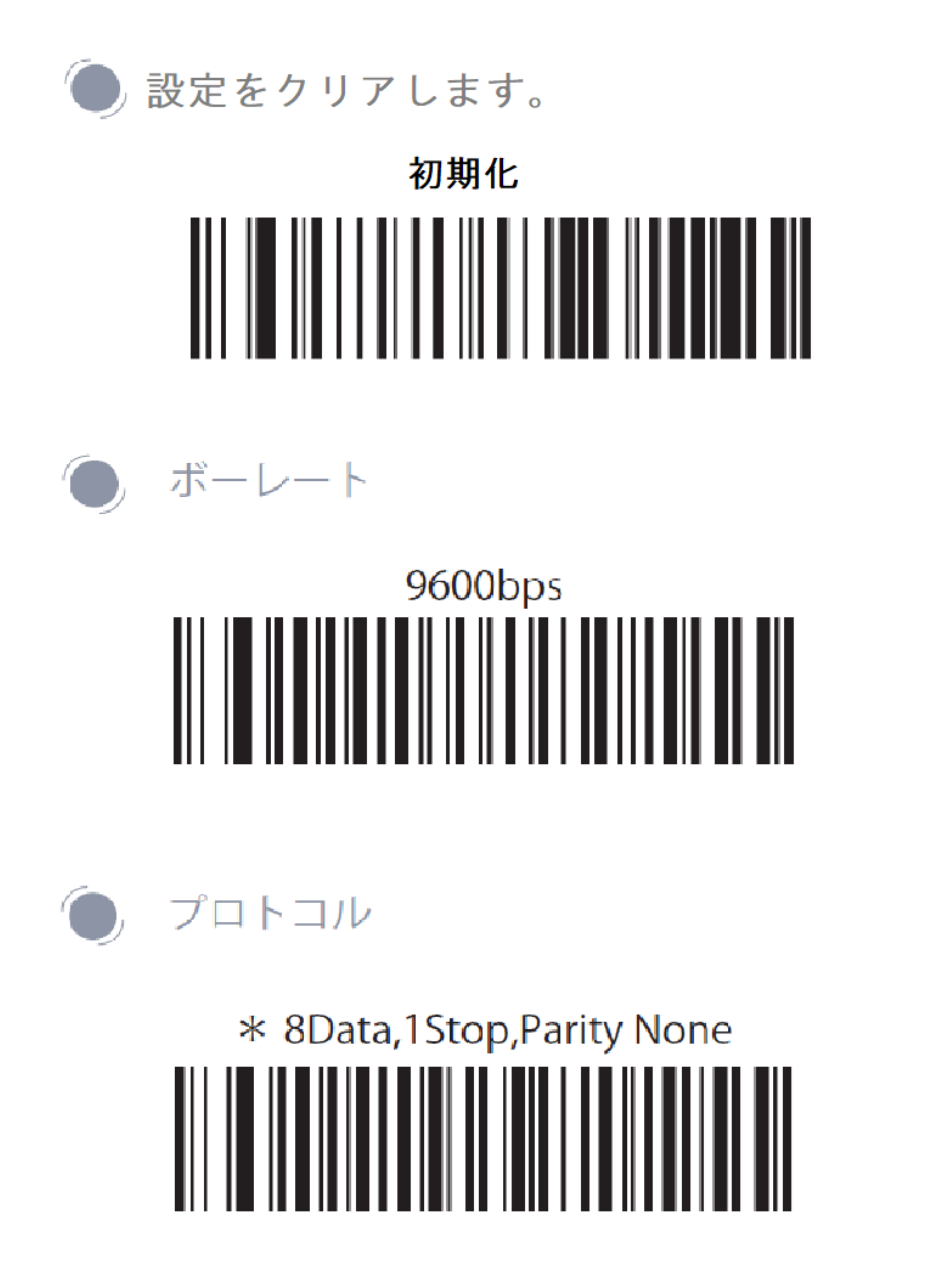

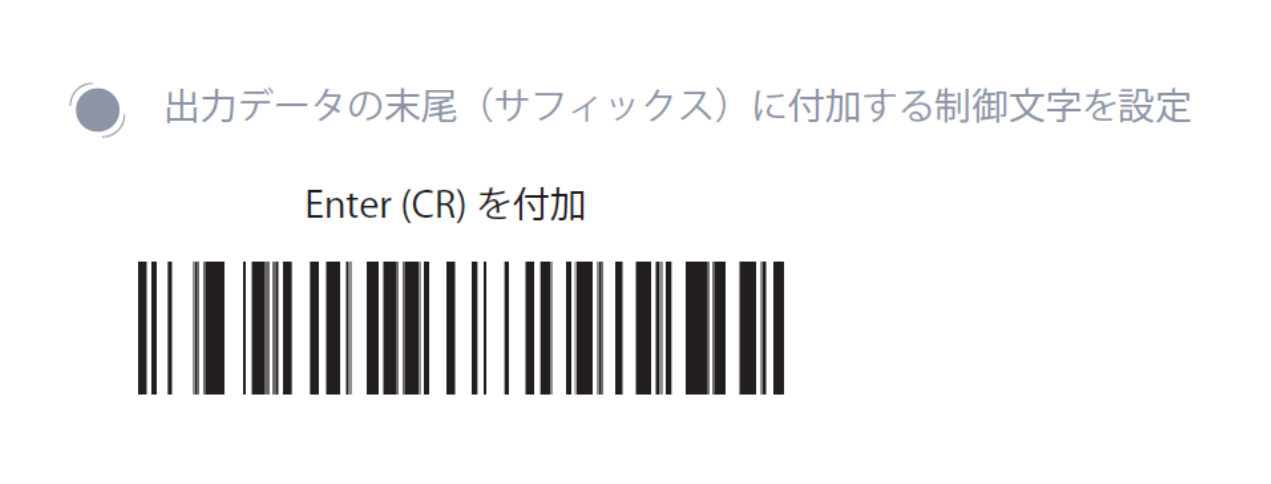

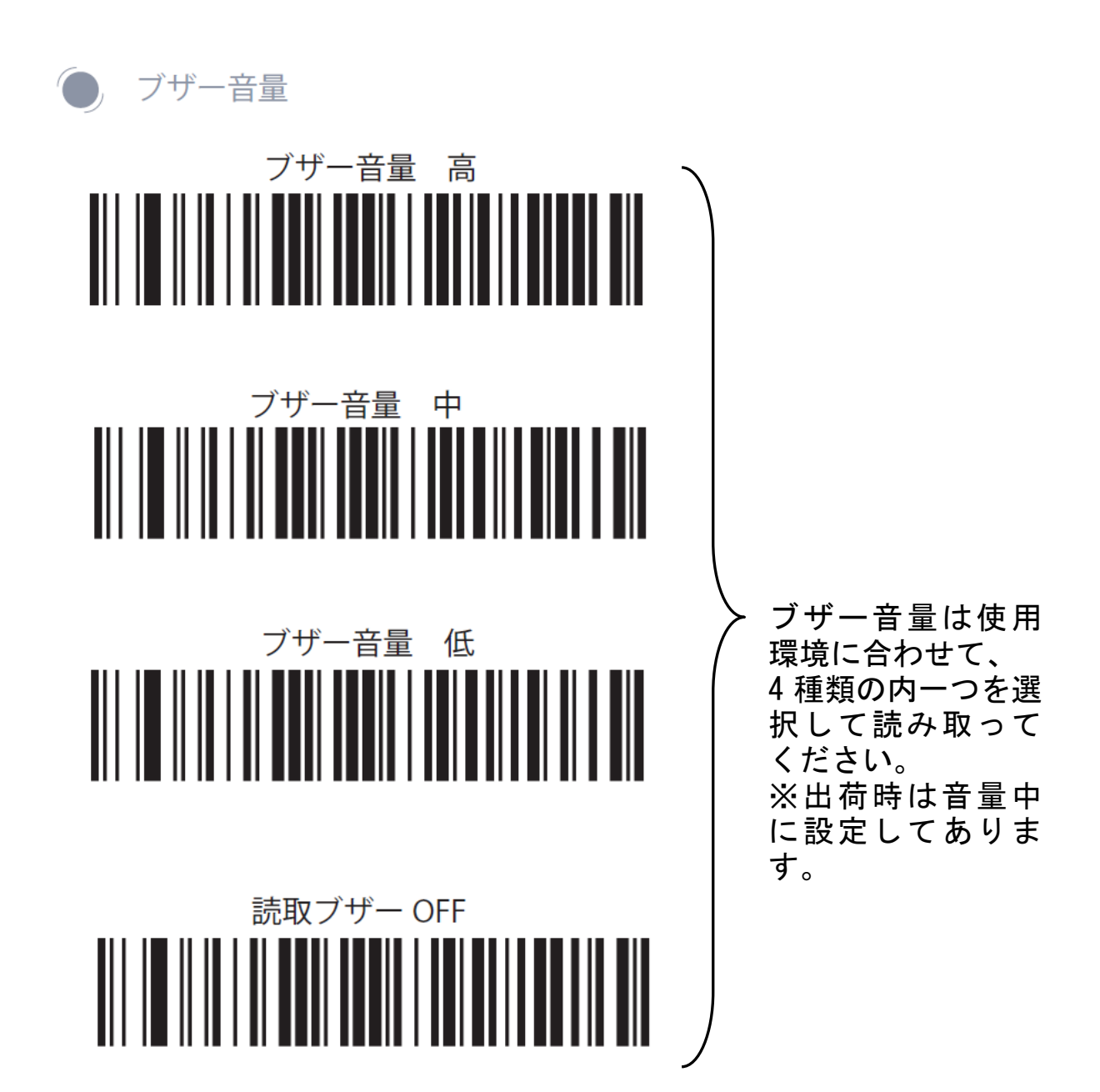

# EKO

### EKO Japan, Asia, Oceania 英弘精機株式会社

151-0072 東京都渋谷区幡ヶ谷 1-21-8 P. 03.3469.6711 F. 03.3469.6719 info@eko.co.jp www.eko.co.jp

#### **EKO North America**

111 North Market Street, Suite 300, San Jose, CA 95113, USA P. +1-408-977-7751 F. +1-408-977-7741 sales-usa@eko-instruments.com www.eko-instruments.com

**EKO Europe, Middle East, Africa, South America** Lulofsstraat 55, Unit 28, 2521 AL, Den Haag, The Netherlands P. +31 (0)70 3050117 sales-eu@eko-instruments.com www.eko-instruments.com

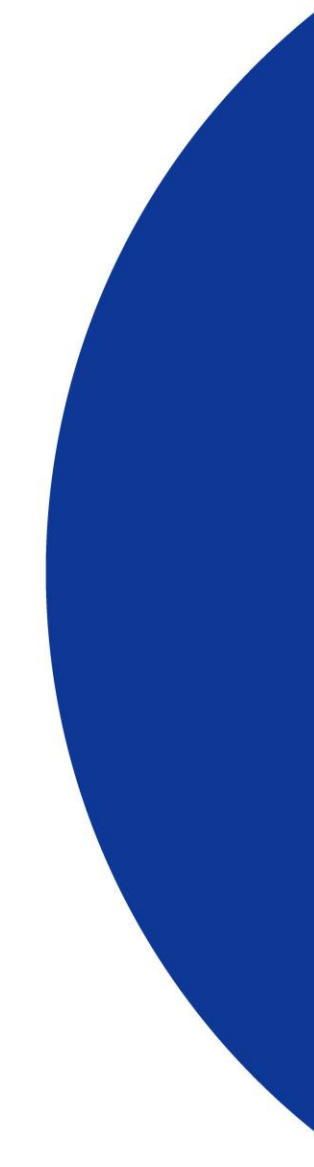